# **Dell™ S2240M/S2340M צג**

מדריך [למשתמש](#page-1-0)

מדריך למשתמש הגדרת רזולוציית התצוגה ל1920- <sup>x</sup> [1080\)](#page-39-0) מרבית)

**המידע במסמך זה עשוי להשתנות ללא הודעה מראש . © 2012 Inc Dell . כל הזכויות שמורות** .

העתקה בצורה כלשהי של החומר ללא אישור בכתב של .Inc Dell אסורה בתכלית האיסור .

<span id="page-0-0"></span>סימנים מסוריים שבשימוש בטקסט זה: Dell Inc הם סימנים מסחריים של חברת Dell Inc ו-Windows הם סימני מסחר רשומים או סימנים מסחר שם האו השל חברת Microsoft ב- Dell Inc בהם סימנים מסתריים של הבת Microsoft בהם להבת Microsoft בהם ל סימן מסחרי רשום של U.S. Environmental Protection Agency. כשותפה ב-ENERGY STAR, Dell Inc קבעה כי המוצר עומד בהנחיות ליעילות האנרגיה של ENERGY STAR.<br>סימן מסחרי רשום של U.S. Environmental Protection Agency. כשותפה ב-ENERGY S

סימנים מסחריים וסימנים רשומים אחרים עשויים להופיע במסמך זה והם מתייחסים לחברת עלים האו למוצרות Dell Inc. אין כל עניין קנייני בסימנים מסחריים ובשמות מסחריים וכיט לאלה שבבעלותה.

**S2240Mc/S2340Mc דגם**

ספטמבר 2013 מהדורה A02

# <span id="page-1-1"></span><span id="page-1-0"></span>**למשתמש מדריך - Dell™ S2240M/S2340M צג**

[אודות](#page-2-0) [הצג](#page-2-0)

[התקנת](#page-14-0) [הצג](#page-14-0)

<u>[הפעלת](#page-18-0) [הצג](#page-18-0)</u>

[פתרון](#page-34-0) [בעיות](#page-34-0)

[נספח](#page-38-0)

### **הערות, זהירות ואזהרה**

**הערה:** הערה מציינת מידע חשוב שיסייע לך לשפר את השימוש במחשב.

**זהירות:** אזהרה מציינת נזק פוטנציאלי לחומרה או איבוד נתונים במקרה של אי ציות להוראות.

**אזהרה:** אזהרה מציינת סכנת נזק לרכוש, פציעה או מוות. ∧

#### **המידע במסמך זה עשוי להשתנות ללא הודעה מראש. © 2012 Inc Dell. כל הזכויות שמורות.**

העתקה בצורה כלשהי של החומר ללא אישור בכתב של .Inc Dell אסורה בתכלית האיסור.

סימנים מסחריים שבשימוש בטקסט זה: *Dell* והלוגו של *DELL* הינם סימנים מסחריים של חברת *Microsoft*; .Inc Dell וכן *Windows* הינם סימנים מסחריים או סימני מסחר רשומים של חברת Corporation Microsoft בארצות הברית ו/או בארצות נוספות. *STAR ENERGY* הינו סימן מסחרי רשום של Protection Environmental .S.U Agency. כשותפה ב-ENERGY STAR, Dell Inc קבעה כי המוצר עומד בהנחיות ליעילות האנרגיה של ENERGY STAR.

סימנים מסחריים וסימנים רשומים אחרים עשויים להופיע במסמך זה והם מתייחסים לחברות שטוענות לבעלות עליהם או למוצרים שלהן. לחברת Inc Dell. אין כל עניין קנייני בסימנים מסחריים ובשמות מסחריים פרט לאלה שבבעלותה.

**S2240Mc/S2340Mc דגם**

ספטמבר 2013 מהדורה A02

# **אודות הצג**

### <span id="page-2-0"></span>**למשתמש מדריך - Dell™ S2240M/S2340M צג**

- [תוכן](#page-2-1) [האריזה](#page-2-1)
- [תכונות](#page-3-0) [המוצר](#page-3-0)
- [זיהוי](#page-4-0) [חלקים](#page-4-0) [ובקרות](#page-4-0)
	- [מפרט](#page-6-0) [הצג](#page-6-0)
- [יכולת](#page-9-0) ["](#page-9-0)[הכנס](#page-9-0) [הפעל](#page-9-0)["](#page-9-0)
- [מדיניות](#page-12-0) [איכות](#page-12-0) [ופיקסלים](#page-12-0) [בצג](#page-12-0) [LCD](#page-12-0)
	- [הנחיות](#page-13-0) [לתחזוקה](#page-13-0)

# **תוכן האריזה**

הצג שרכשת מגיע עם כל הרכיבים המוצגים בהמשך. ודא שקיבלת את כל הרכיבים <u>ופנה ל-™Dell אם</u> חסר משהו.

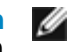

<span id="page-2-1"></span>**הערה:** חלק מהפריטים עשויים להיות אופציונליים ועשויים שלא להיות מצורפים לצג. ייתכן שלא ניתן יהיה להשתמש בתכונות או בתקליטורים מסוימים בארצות מסוימות.

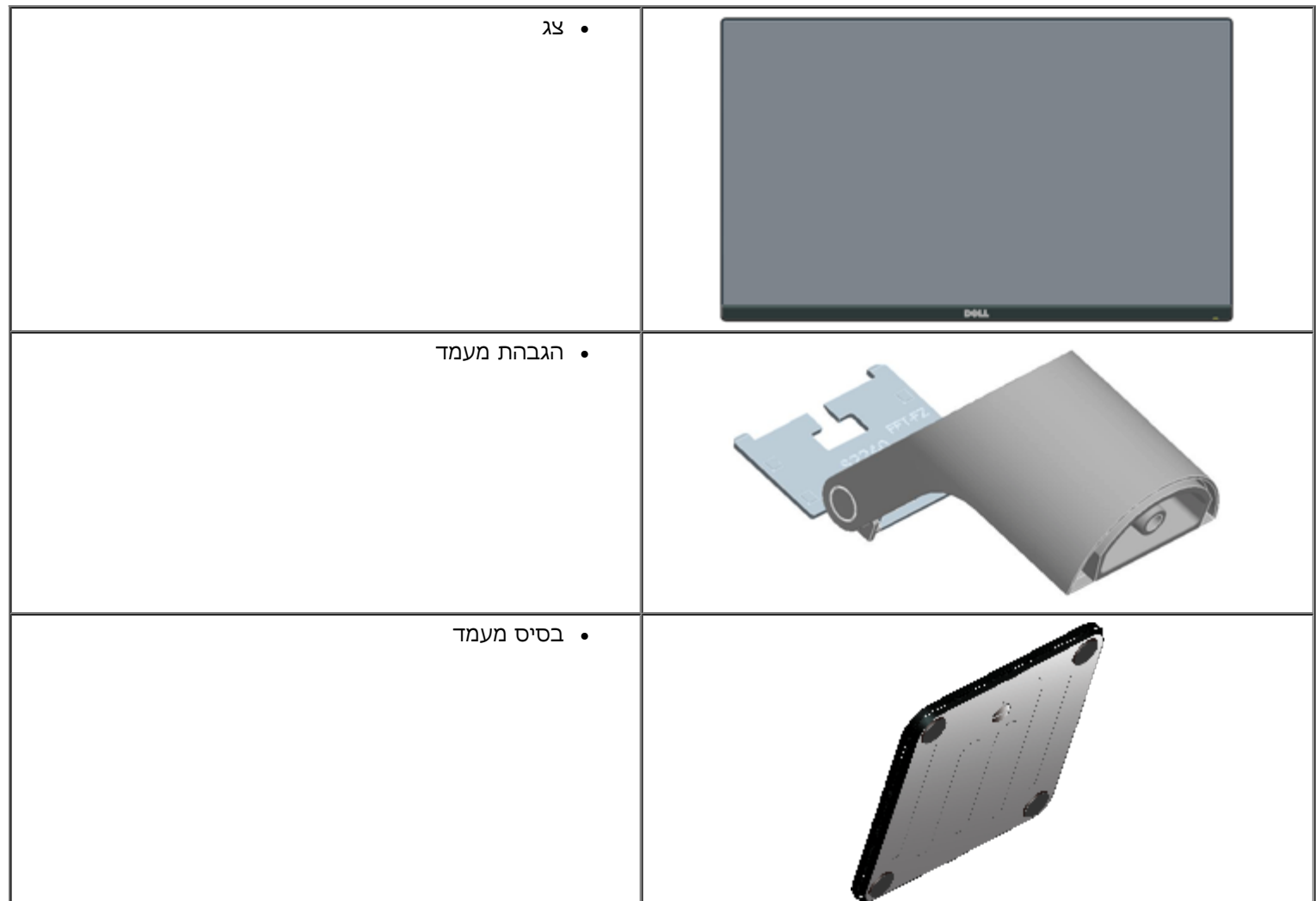

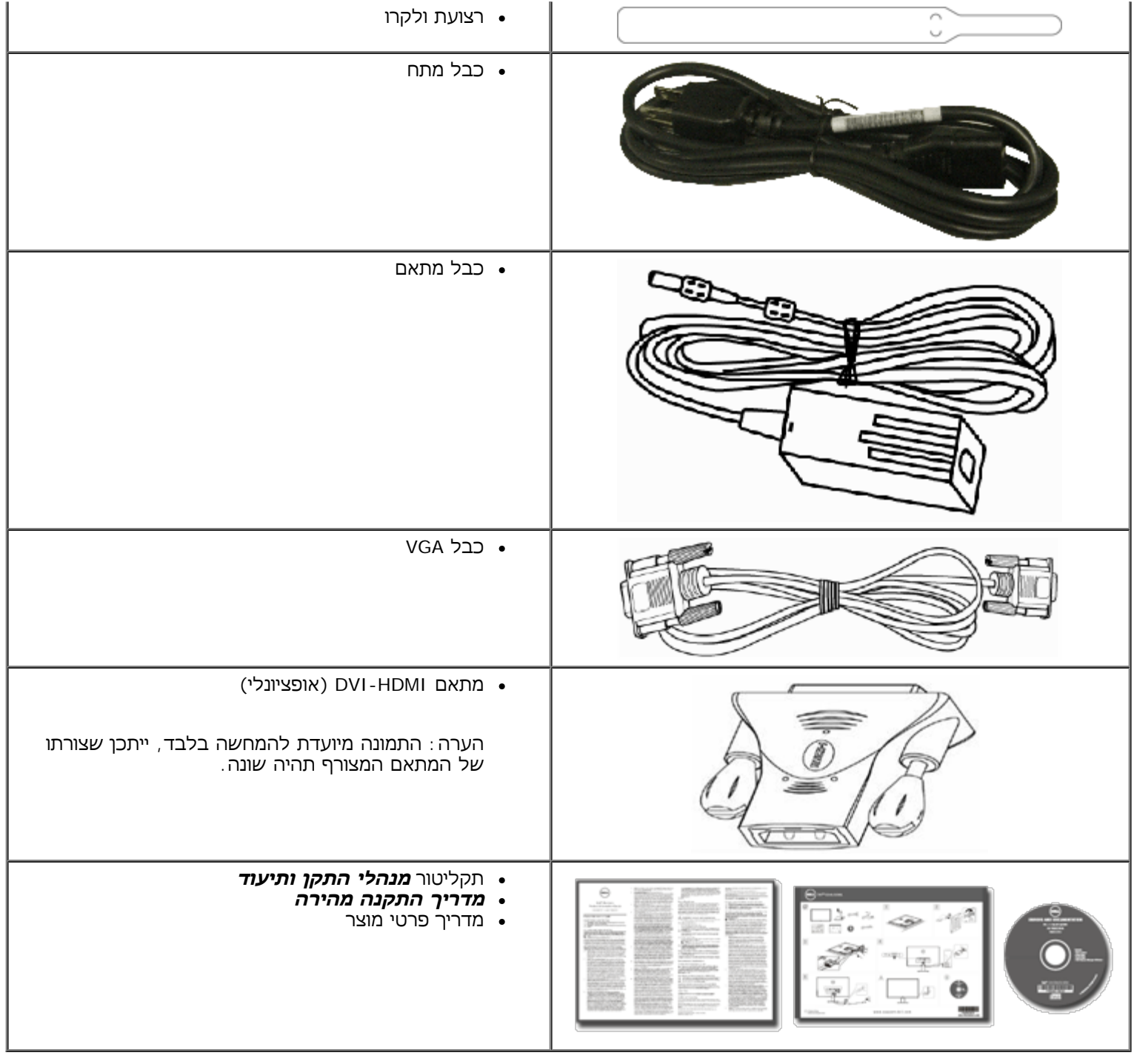

## **תכונות המוצר**

הצג השטוח **M2340S/M2240S**™Dell הוא צג גביש נוזלי בטכנולוגיית מטריצה פעילה - TFT. תכונות הצג כוללות:

- <span id="page-3-0"></span>**M2240S:** שטח תצוגה של 21.5 אינץ' (54.61 ס"מ). רזולוציה 1,920 1,080 x, וכן תמיכת מסך מלא ברזולוציות נמוכות יותר.
- **M2340S:** שטח תצוגה של 23.0 אינץ' (58.42 ס"מ). רזולוציה 1,920 1,080 x, וכן תמיכת מסך מלא ברזולוציות נמוכות יותר.
	- זווית צפייה רחבה המאפשרת צפייה בישיבה, בעמידה או תוך תנועה מצד לצד.
		- בסיס ניתן להסרה.
		- יכולת "הכנס הפעל", מותנית בתמיכה במערכת.
		- כיוון תפריט מסך (OSD (להגדרה קלה ולאופטימיזציה של המסך.

### **מבט אחורי**

.2 לחצן הפעלה וכיבוי .3 נורית חיווי להפעלה

<span id="page-4-1"></span><span id="page-4-0"></span>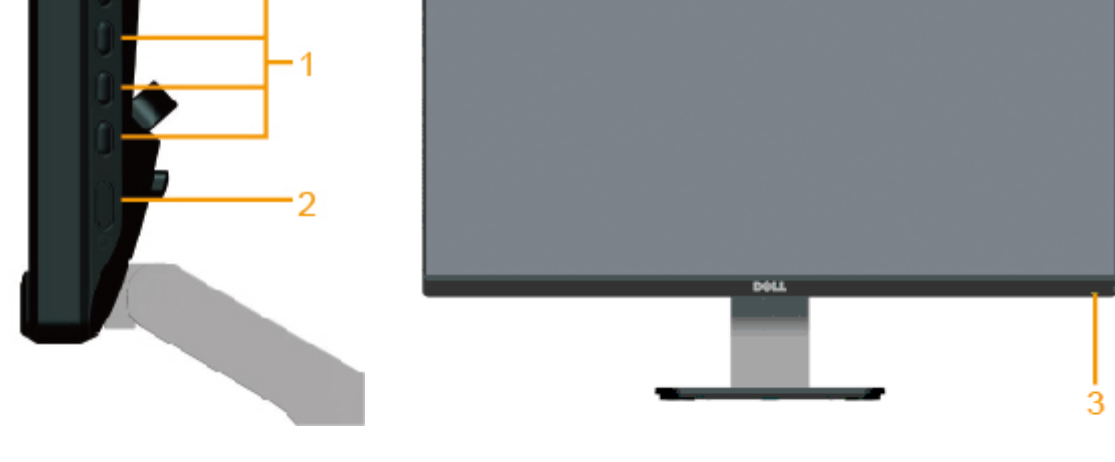

# **מבט קדמי**

# **זיהוי חלקים ובקרות**

- תאימות RoHS.
- נושא את תו התקן Silver™ EPEAT.
- .ENERGY STAR תאימות
- .Dell Display Manager הפונקציה
- חריץ נעילת אבטחה.
- תקליטור תיעוד ותוכנה עם קובץ מנהל התקן (INF(, קובץ התאמת צבעים (ICM (ותיעוד מוצר.

תוכנת Manager Display Dell מצורפת (בתקליטור המצורף לצג).

.1 לחצני פונקציות (לפרטים נוספים, ראה [הפעלת](#page-18-0) [הצג](#page-18-0))

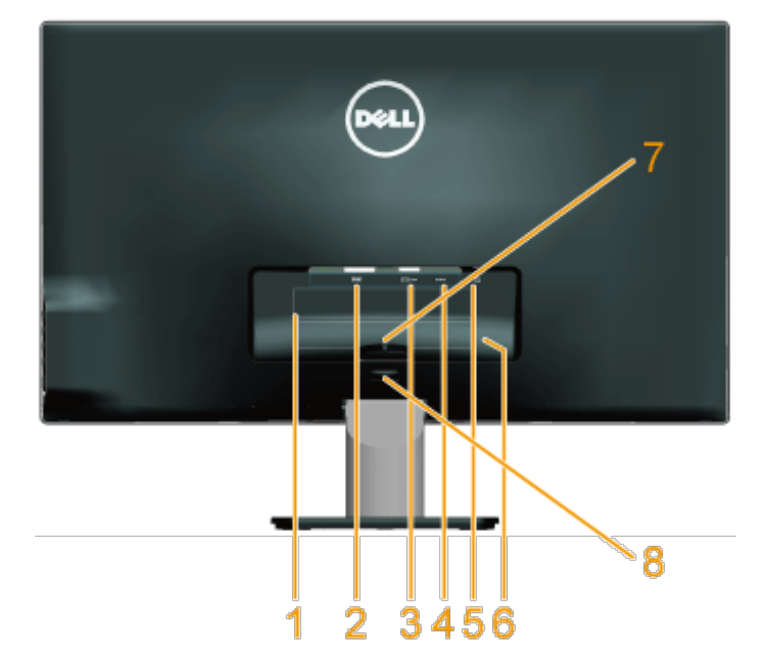

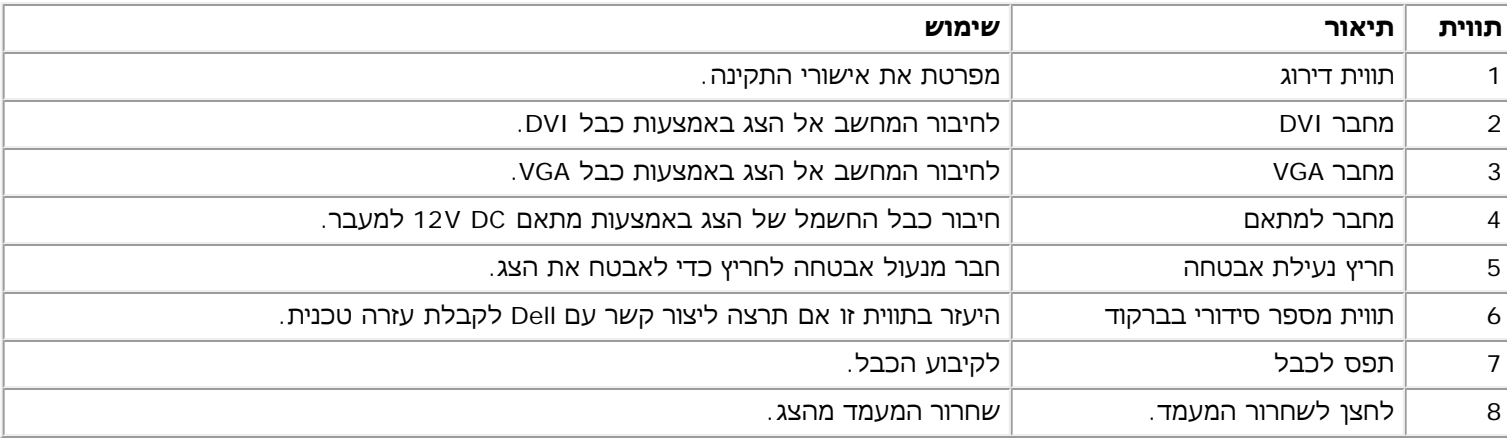

### **מבט צד**

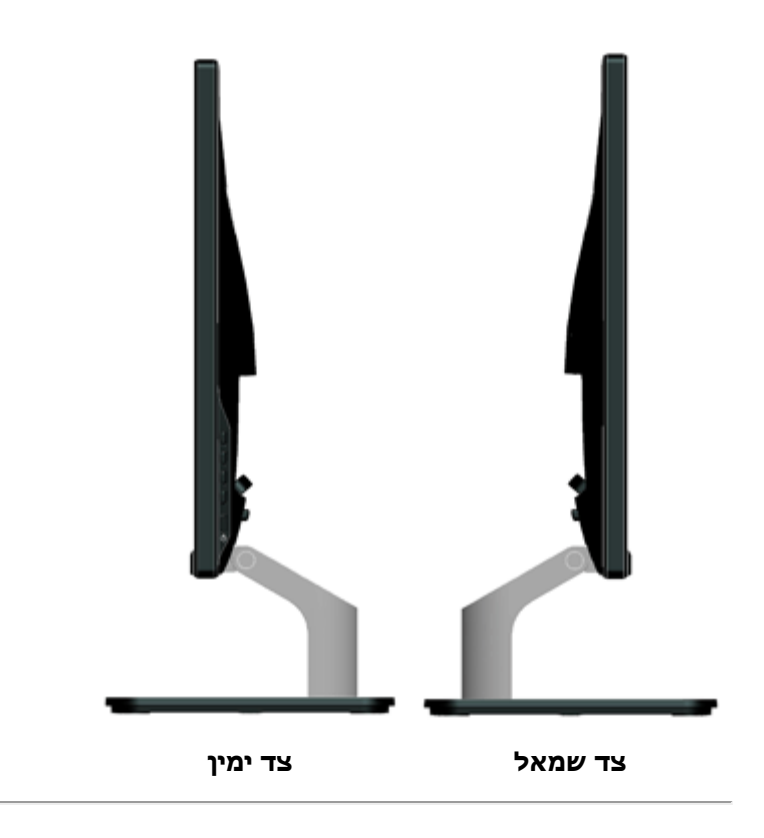

## **מבט תחתון**

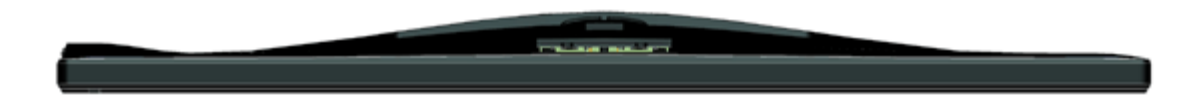

# **מפרט הצג**

בסעיפים הבאים תקבל מידע אודות מצבים שונים של ניהול צריכת הספק ותפקידי פינים במחברים שונים של הצג.

# **מצבי ניהול צריכת הספק**

<span id="page-6-1"></span><span id="page-6-0"></span>אם אתה משתמש בכרטיס מסך תואם DPM VESA או בתוכנה המותקנת במחשב, המסך יפחית באופן אוטומטי את צריכת ההספק שלו כאשר אינ **חיסכון בצריכת הספק**. כאשר המחשב מזהה קלט מהמקלדת, מהעכבר או מאביזר קלט אחר, הצג יחזור אוטומטית לפעולה. הטבלה הבאה מצ האותות של תכונה אוטומטית זו לחיסכון בהספק:

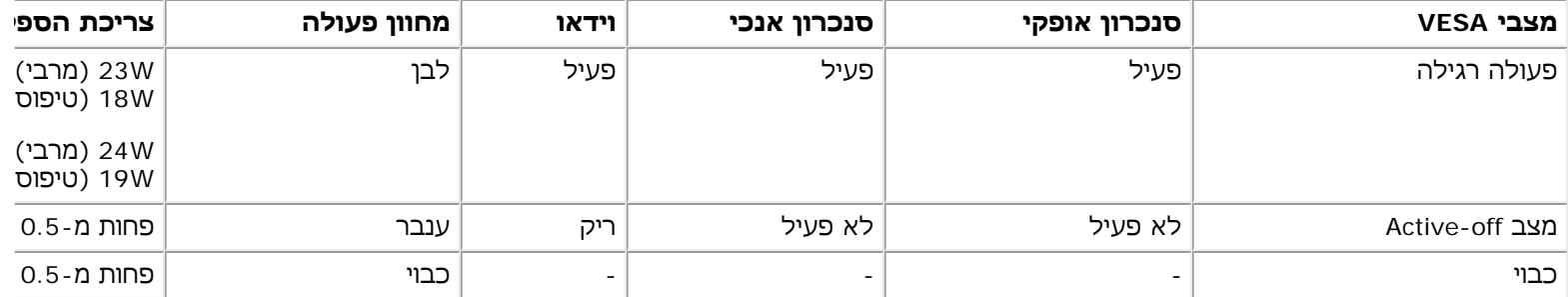

תצוגת המסך תפעל במצב **פעולה רגיל** בלבד. כאשר לחצן כלשהו נלחץ במצב off-Active, פרט ללחצן ההפעלה/כיבוי, ההודעה הבאה תוצג:

#### Dell S2X40M

There is no signal coming from your computer. Press any key on the keyboard or move the mouse to wake it up. If there is no display, press the monitor button now to select the correct input source on the On-Screen-Display menu.

 $\circ$   $\circ$ 

הפעל את המחשב ואת הצג כדי לגשת אל <u>תפריט המסך</u>.

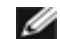

.®**ENERGY STAR** לתקן תואם Dell S2240M/S2340M **:הערה**

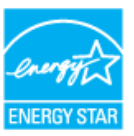

\* ניתן לבטל לגמרי את צריכת ההספק במצב כבוי רק על ידי ניתוק כבל החשמל מהצג.

\*\* צריכת הספק מרבית במצב ניגודיות והארה מרביים.

#### **תפקידי פינים**

#### **מחבר 15 פינים מסוג D-Sub.**

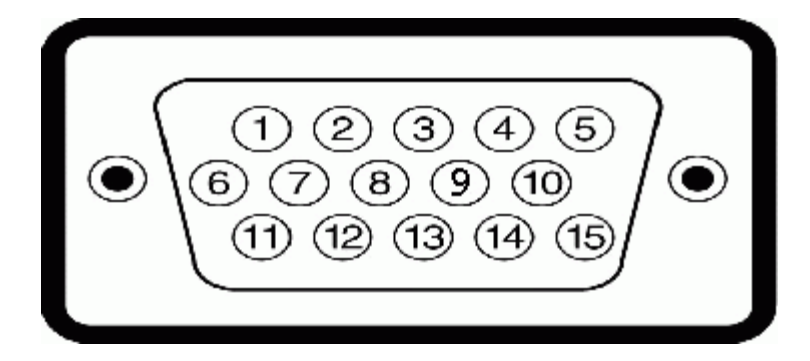

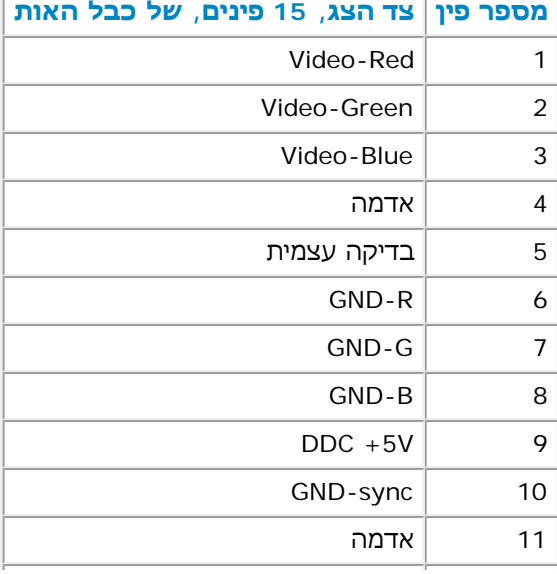

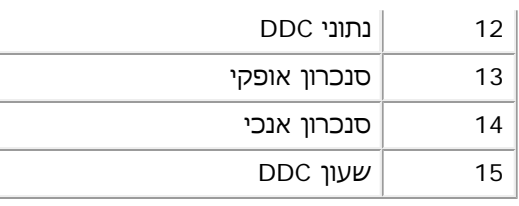

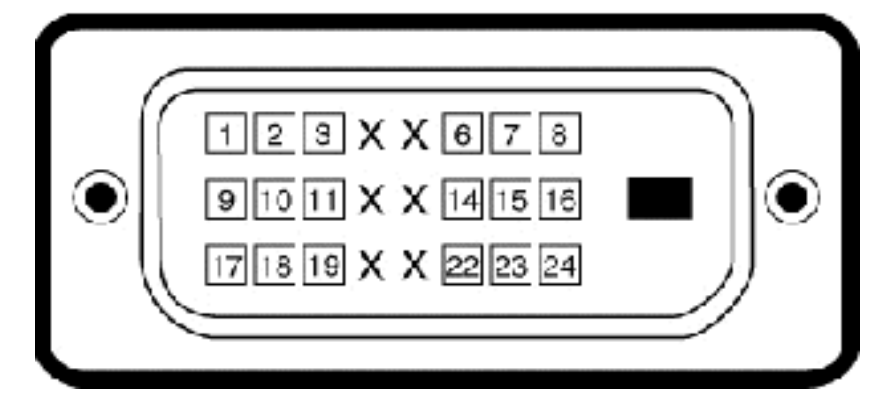

### **מחבר DVI**

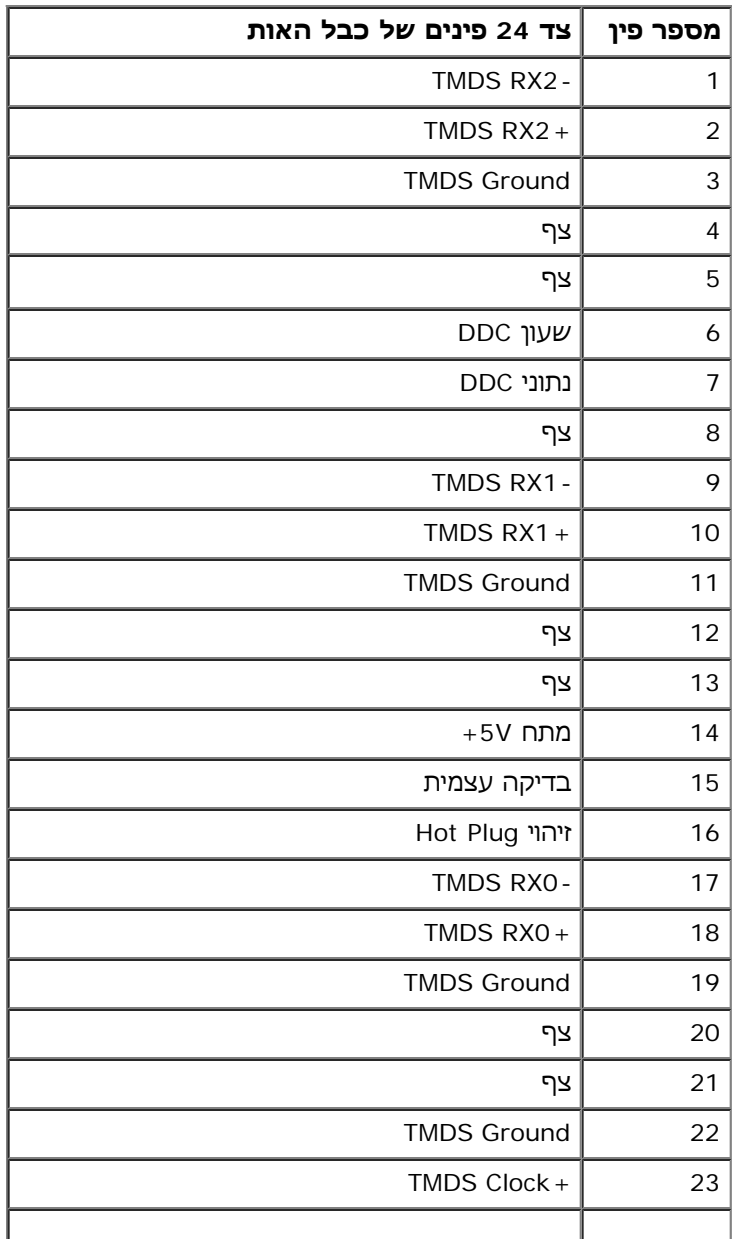

# **יכולת "הכנס הפעל"**

<span id="page-9-0"></span>תוכל להתקין את הצג בכל מערכת תואמת "הכנס הפעל". הצג יספק למחשב באופן אוטומטי את נתוני (tended Display Identification (EDID) (Display Data Channel (DDC, ויאפשר למערכת להגדיר את עצמה ולמטב את הגדרות הצג. ברוב המקרים, התקנת הצג תתבצע באופן אוטומנ תרצה בכך.

### **מפרט צג שטוח**

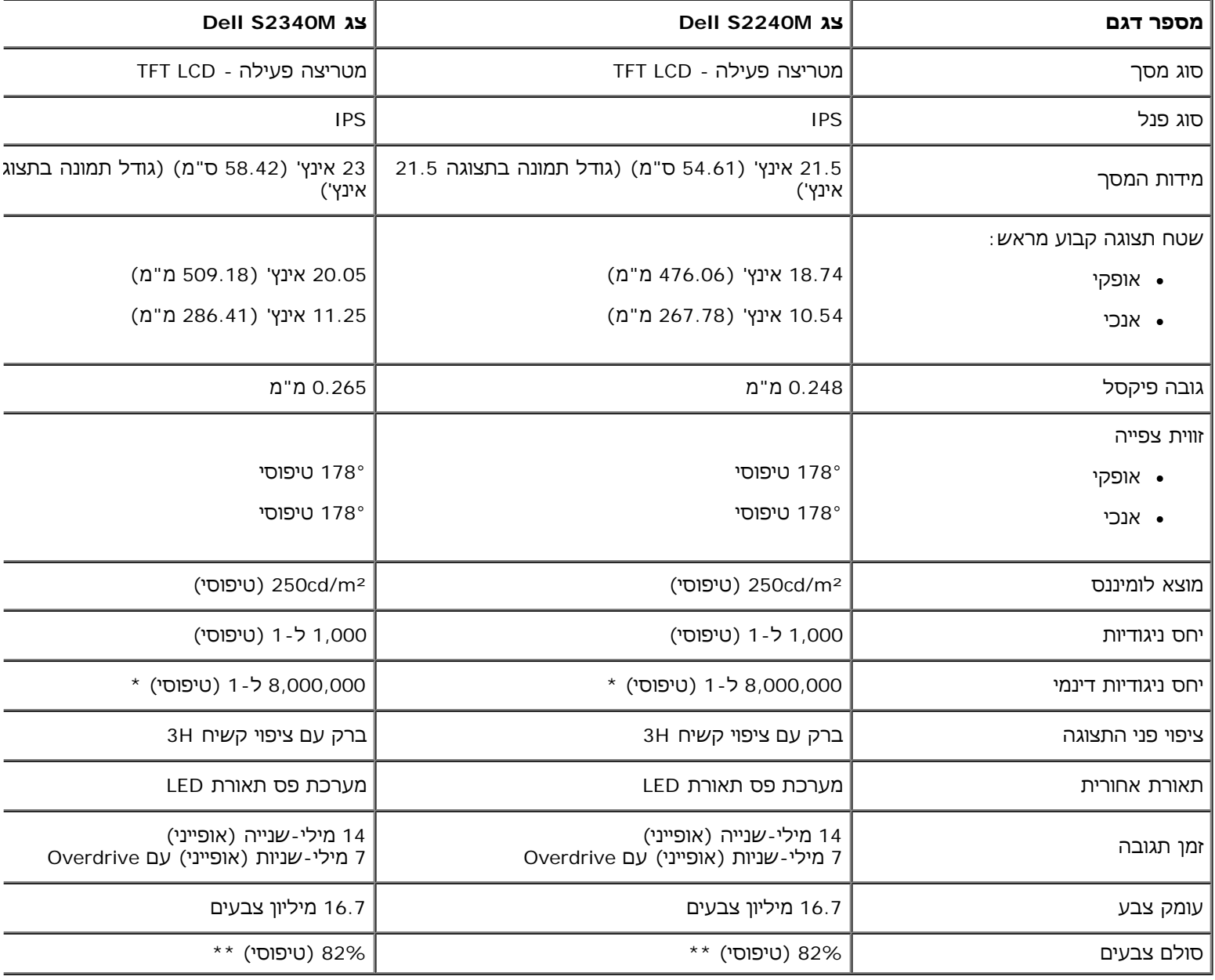

\* מבוסס על הערכה.

\*\* סולם צבעים [S2240M/S2340M] (טיפוסי) מבוסס על תקני הבדיקה 82%) (CIE1931 (72%-).

### **מפרטי רזולוציות**

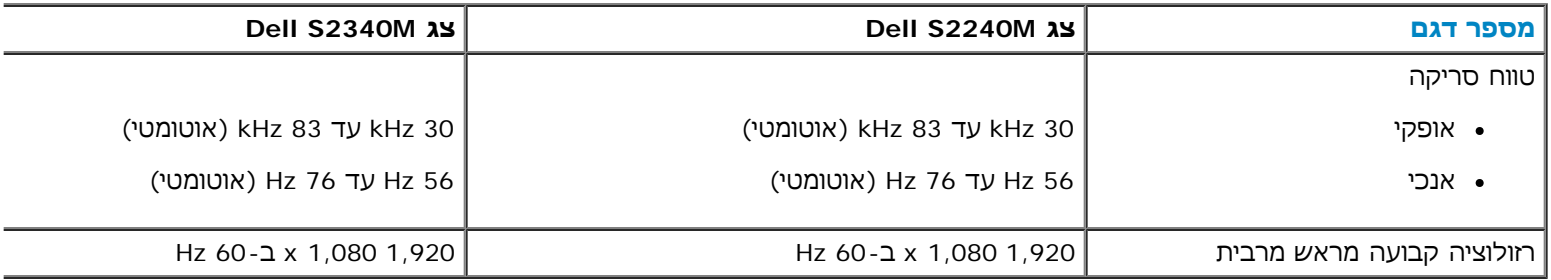

## **מפרט חשמלי**

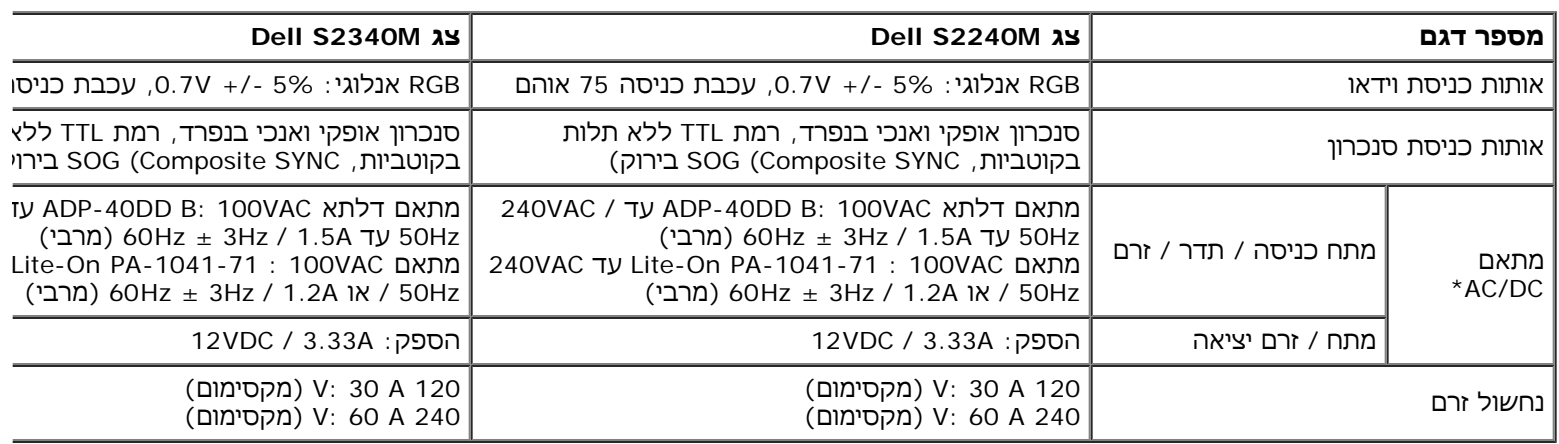

\* מתאמי DC/AC תואמים מורשים:

#### **זהירות: כדי שלא להזיק לצג, השתמש רק במתאם המיועד לצג ספציפי זה מתוצרת Dell.**

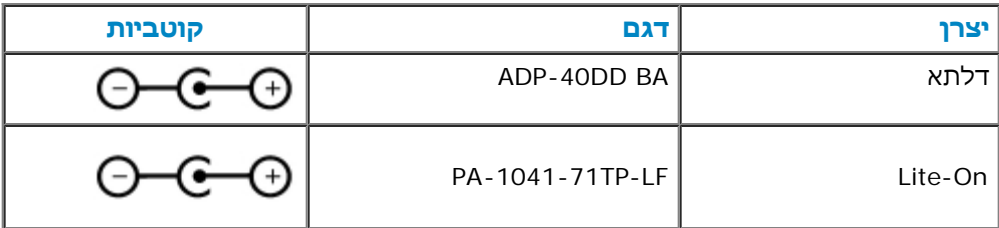

צג זה מצויד במנגנון מוגן-כשל שתפקידו לכבות את הצג כאשר הוא מתאם חשמל שאינו תואם מחובר לשקע ה-DC. ההודעה הזו תוצג אם הצג יזהה שנעשה שימוש במתאם שאינו תואם.

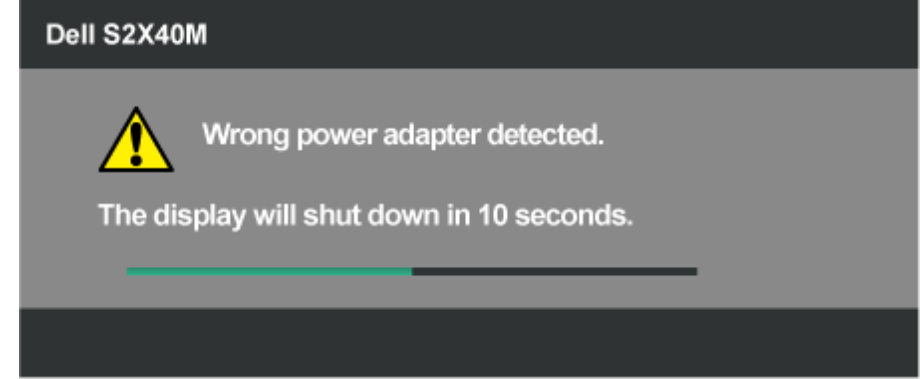

כדי למנוע נזק לצג, אנו ממליצים למשתמשים להשתמש במתאם החשמל המקורי המצורף לצג.

#### **מצבי תצוגה מוגדרים מראש**

הטבלה הבאה מפרטת את מצבי העבודה המוגדרים מראש עבורם מובטח גודל ומרכוז התמונה:

#### **:S2240M**

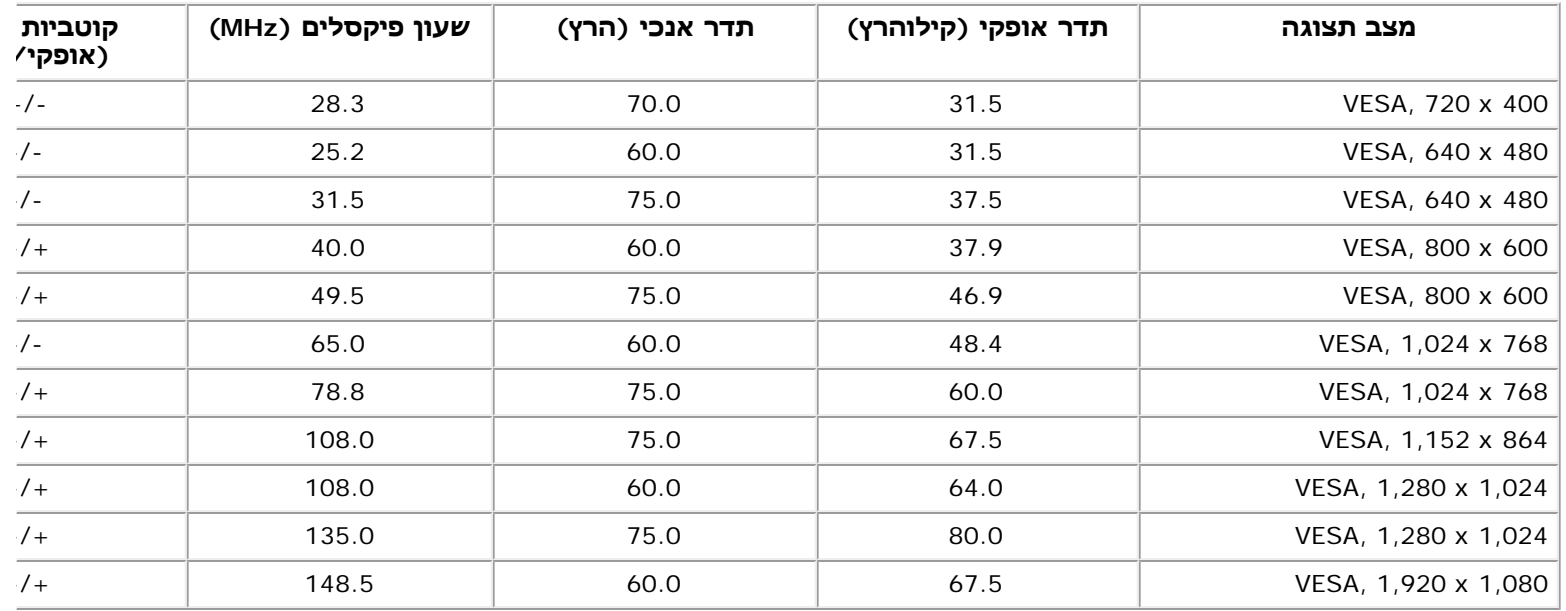

#### **:S2340M**

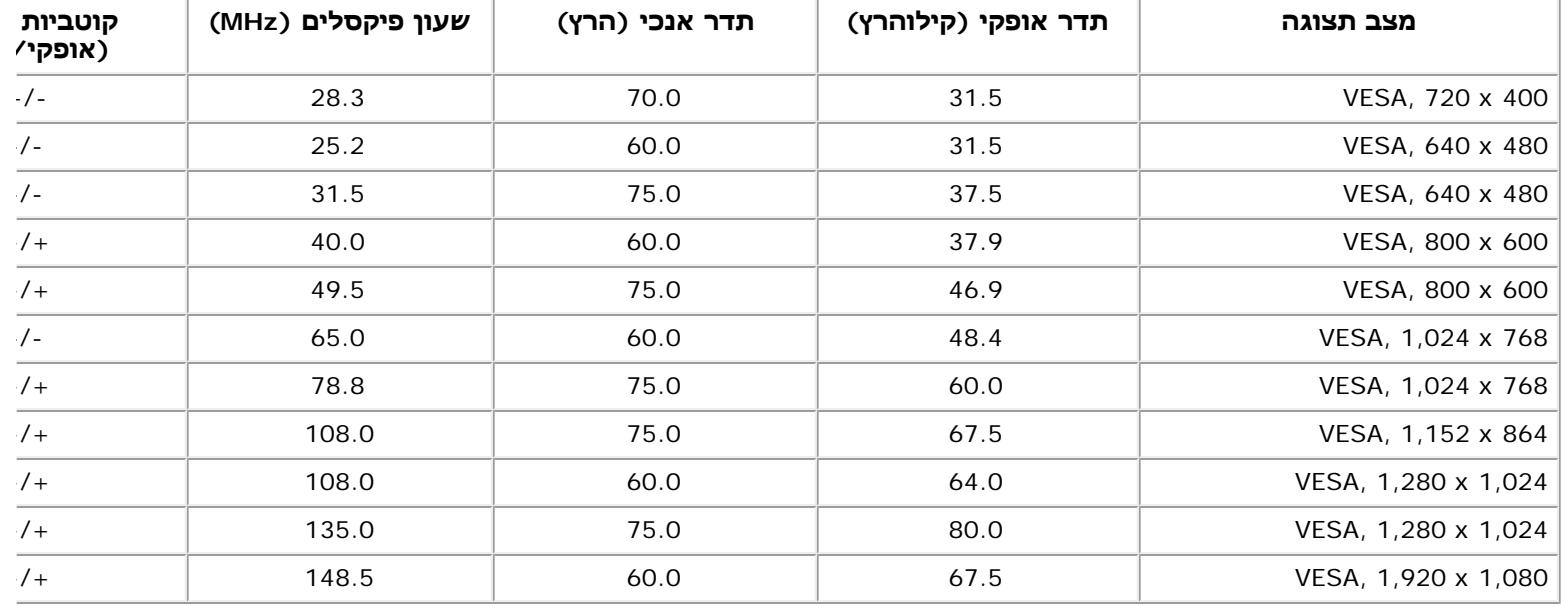

### **מאפיינים פיזיים**

הטבלה הבאה מפרטת את המאפיינים הפיזיים של הצג:

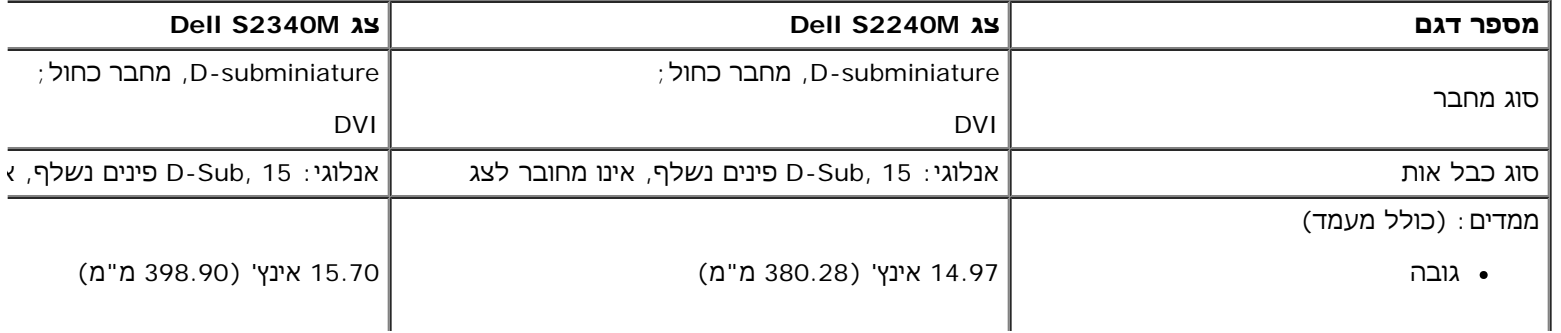

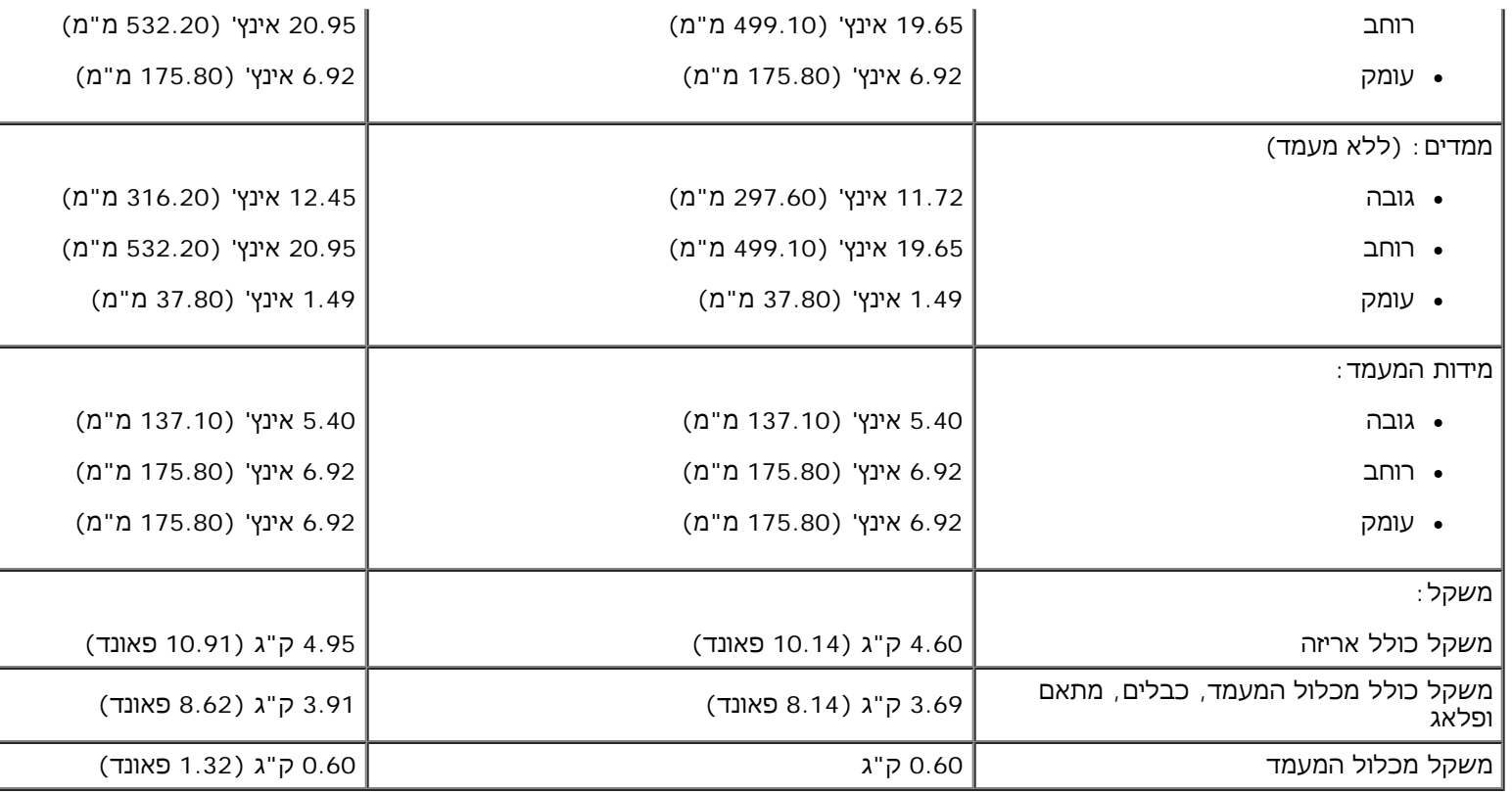

### **תנאי סביבה**

הטבלה הבאה מפרטת את תנאי הסביבה להפעלת הצג:

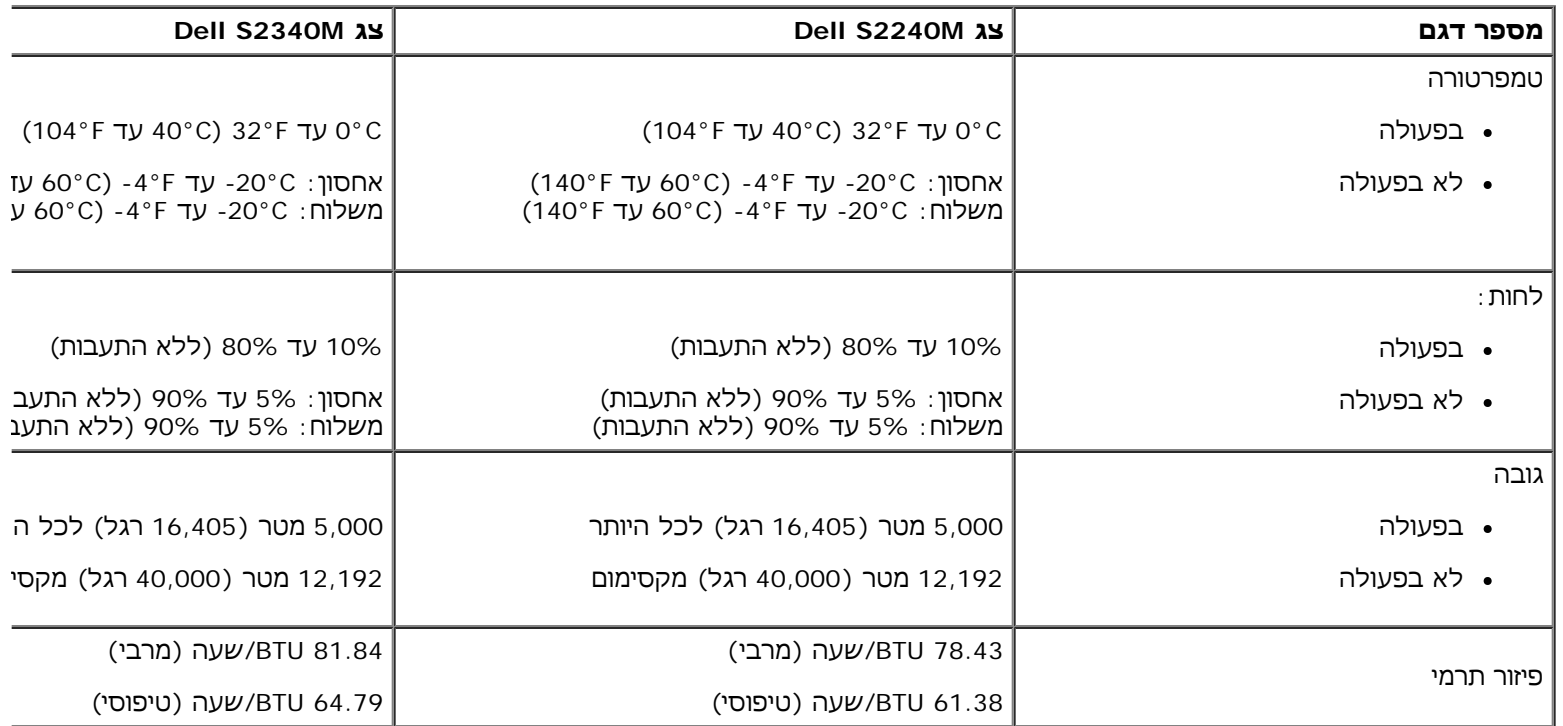

# **מדיניות איכות ופיקסלים בצג LCD**

<span id="page-12-0"></span>פעמים רבות במהלך הייצור של צג LCD פיקסל אחד או יותר מתקבעים במצב שאינו ניתן לשינוי. התוצאה הגלויה היא פיקסל קבוע המופיע כנקוד

<span id="page-13-0"></span>בהירה וחסרת צבע. כאשר הפיקסל דולק קבוע, התופעה נקראת "נקודה בהירה". כאשר הפיקסל כבוי באופן קבוע, התופעה נקראת "נקודה כהר כמעט בכל המקרים, קשה להבחין בפיקסלים הללו והם אינם פוגעים באיכות או בשימושיות התצוגה. תצוגה בעלת 1 עד 5 פיקסלים מקובעים נחש בתקן. לפרטים נוספים, בקר באתר התמיכה של Dell בכתובת: support.dell.com.

# **הנחיות לתחזוקה**

## **טיפול בצג**

**זהירות: הקפד לקרוא ולפעול בהתאם להנחיות הבטיחות לפני שתנקה את הצג.**

**זהירות: לפני ניקוי הצג, נתק את כבל החשמל שלו מהשקע שבקיר.**

מומלץ לפעול בהתאם להוראות שברשימה הבאה להוצאה מהאריזה, לניקוי או לטיפול בצג:

- לניקוי המסך האנטי סטטי, הרטב קלות מטלית רכה ונקייה במים. אם ניתן, השתמש במטלית מיוחדת לניקוי מסכים או בתמיסה מתאימה ל בבנזין, במדלל, באמוניה, בחומרי ניקוי שוחקים או באוויר דחוס.
- השתמשו המטלית לחה וחמימה כדי לנקות את הפלסטיק. הימנע משימוש בחומרי ניקוי מכל סוג, החומרים הללו משאירים ציפוי לבנבן על אם הבחנת באבקה לבנה כשהוצאת את הצג מהאריזה, נגב אותה בעזרת מטלית. אבקה לבנה זו נוצרת בזמן המשלוח.
- טפל בזהירות בצג. מכשיר עם צבעים כהים יכול להישרט ועלולים להופיע עליו יותר סימני שחיקה לבנים מאשר במכשיר עם צבעים בהירים
- כדי לשמור על איכות התמונה הגבוהה ביותר בצג שלך, השתמש בשומר מסך דינמי וכבה את הצג כשאינו בשימוש.

# <span id="page-14-0"></span>**למשתמש מדריך - Dell™ S2240M/S2340M צג**

- חיבור המעמד
	- חיבור הצג
- סידור הכבלים
- הסרת המעמד של הצג

#### **חיבור המעמד**

**הערה:** בסיס המעמד ומגבה המעמד אינם מחוברים לצג כשהוא מגיע מהמפעל.

.1 הרכב את מגבה המעמד אל בסיס המעמד.

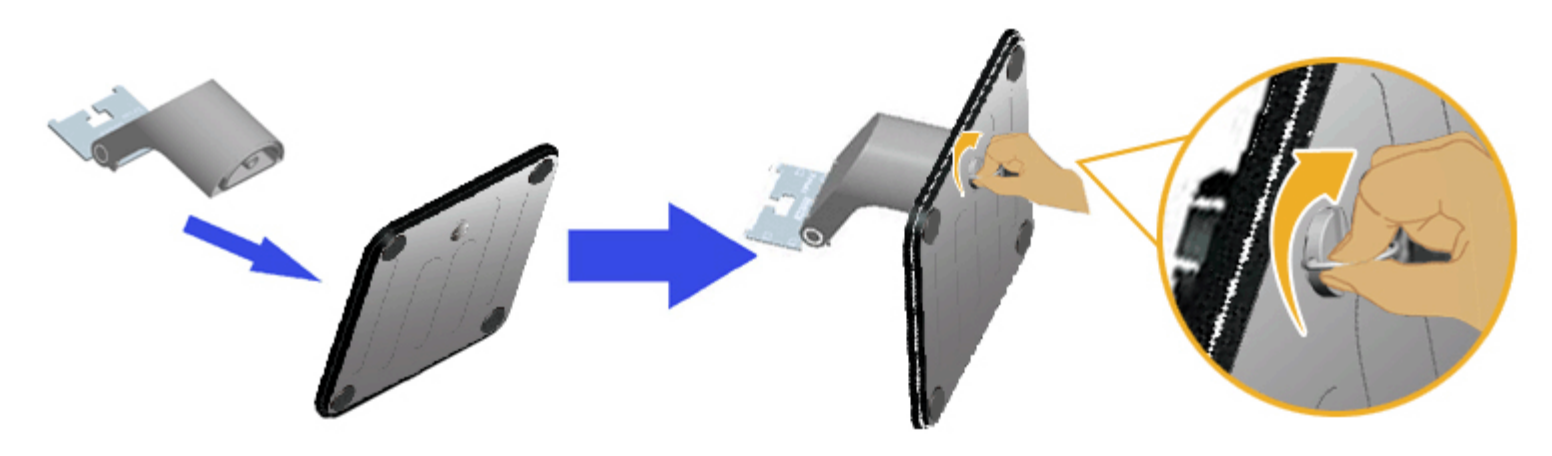

- א. חבר את מגבה המעמד לבסיס המעמד.
- ב. הדק את הבורג שבבסיס המעמד בכיוון השעון.

.2 חבר את מכלול המעמד אל הצג:

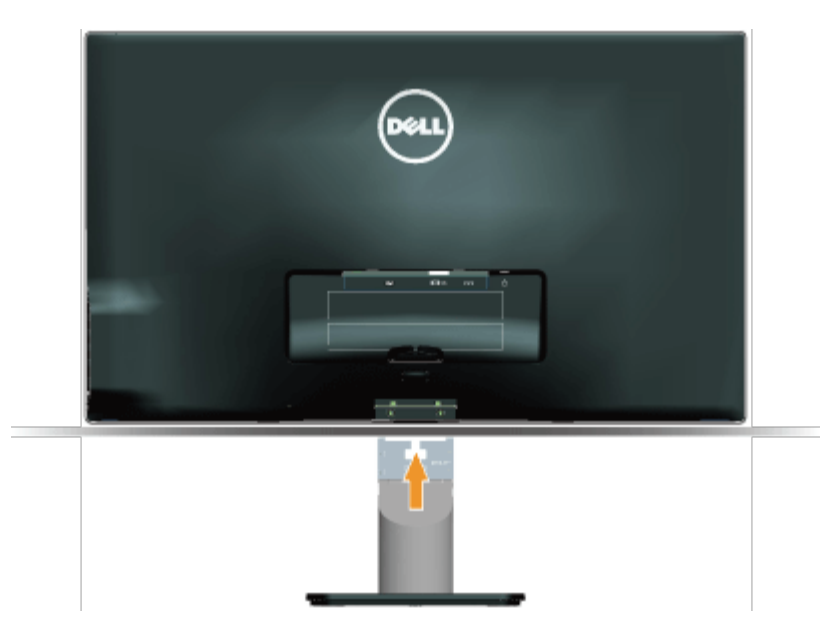

- א. הנח את הצג על גבי בד רך או כרית ליד קצה שולחן.
- ב. התאם את תושבת מכלול המעמד אל החריצים שבצג.
	- ג. הכנס את התושבת בכיוון הצג עד שתינעל למקומה.

### **חיבור הצג**

**אזהרה:** לפני שתתחיל לבצע פעולה כלשהי בסעיף זה, קרא ופעל בהתאם להוראות הבטיחות.

לחיבור הצג אל המחשב:

- .1 כבה את המחשב ונתק את כבל החשמל.
- .2 חבר את כבל המסך הכחול (VGA אנלוגי) או כבל DVI ליציאת הווידאו המתאימה בחלקו האחורי של המחשב. אין להשתמש בשני הכבלים באותו מחשב. השתמש בשני הכבלים רק אם הם מחוברים לשני מחשבים שונים עם כרטיסי מסך מתאימים.

#### **חיבור כבל VGA כחול**

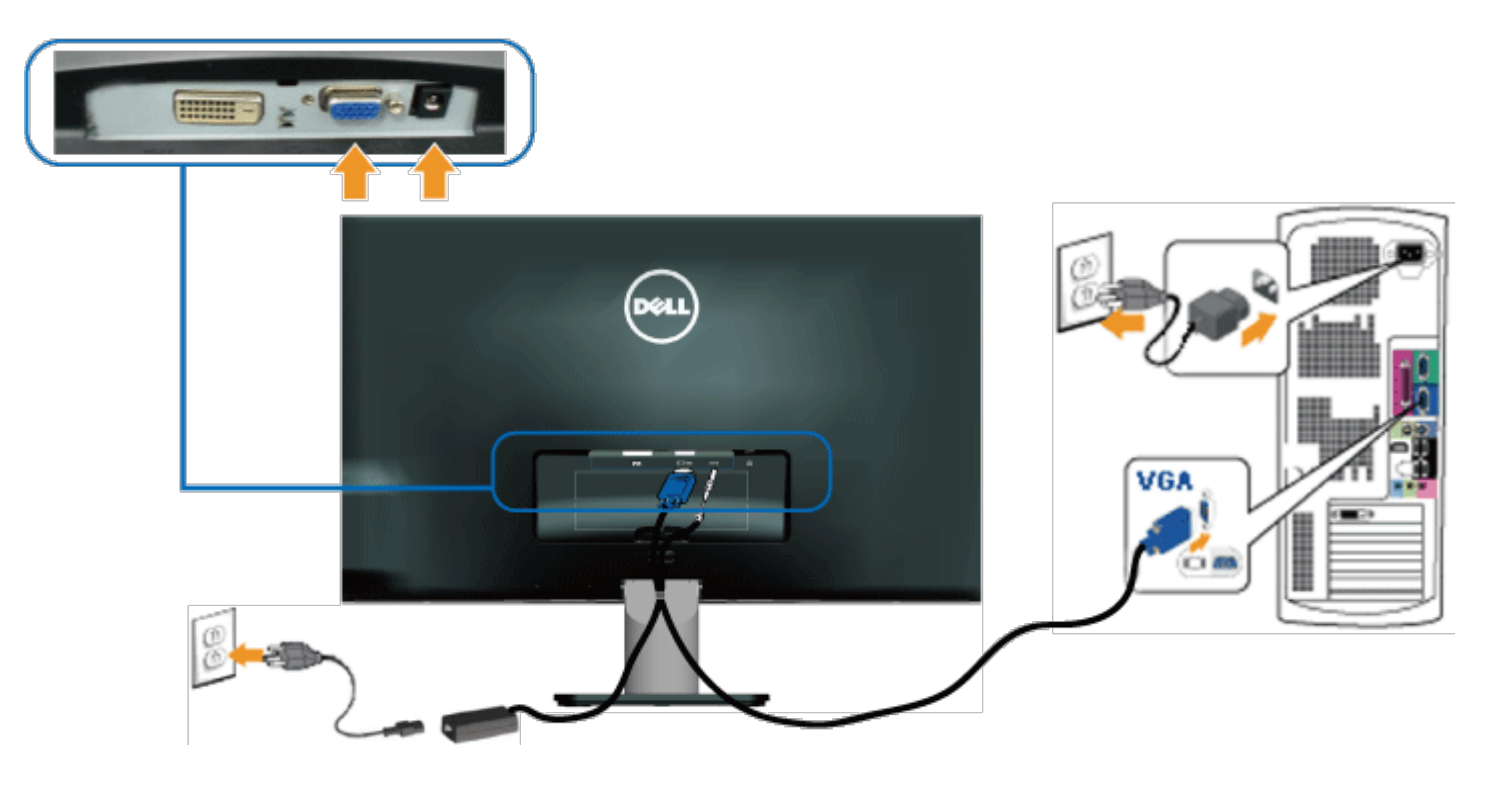

**חיבור הצג באמצעות DVI**

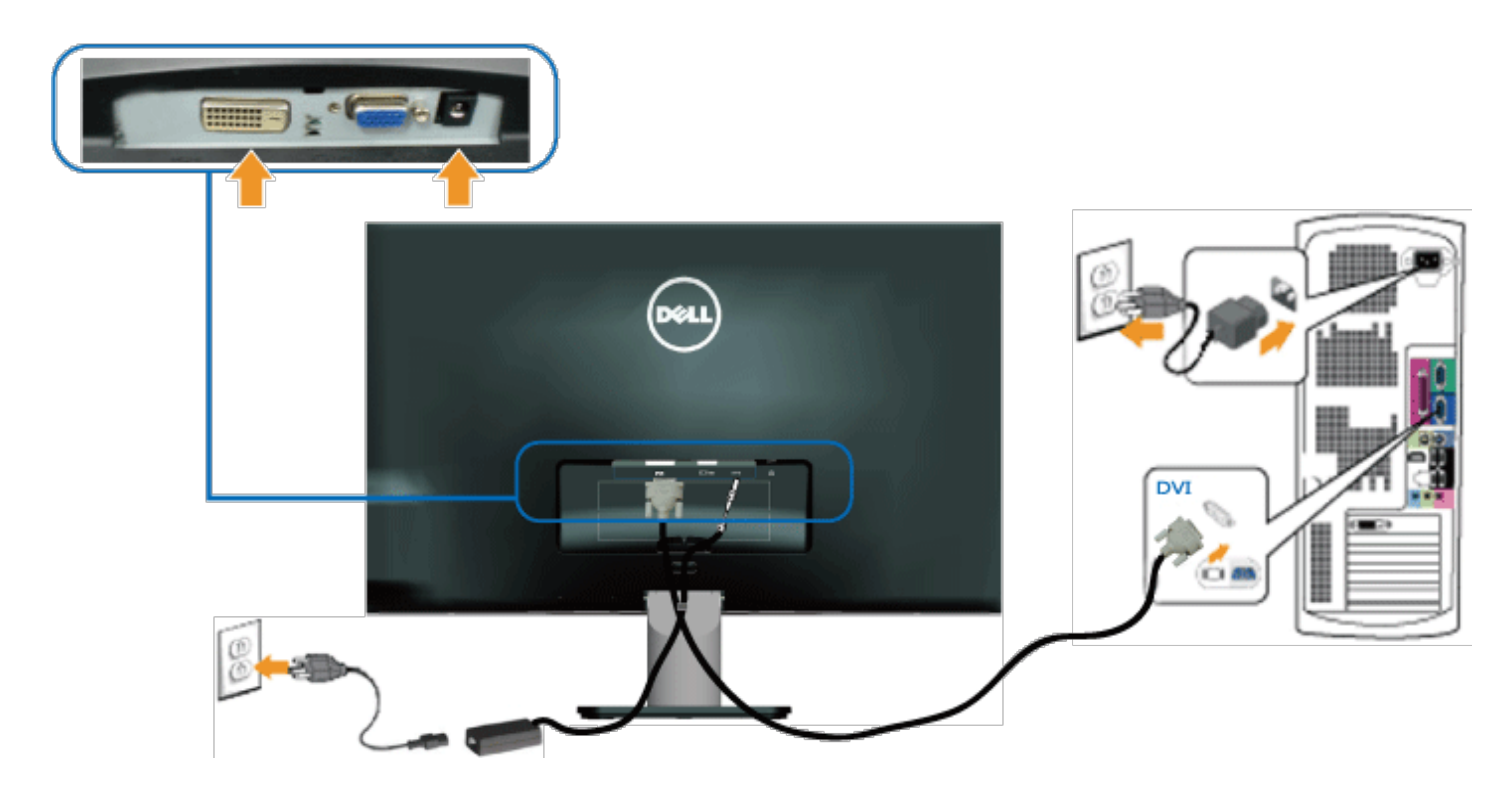

# **סידור הכבלים**

לאחר חיבור כל הכבלים הנחוצים לצג ולמחשב, סדר את הכבלים באופן הזה:

- .1 הכנס את הכבלים לתפס הכבלים.
- .2 קשור את הכבלים באמצעות רצועת הוולקרו המצורפת לצג.

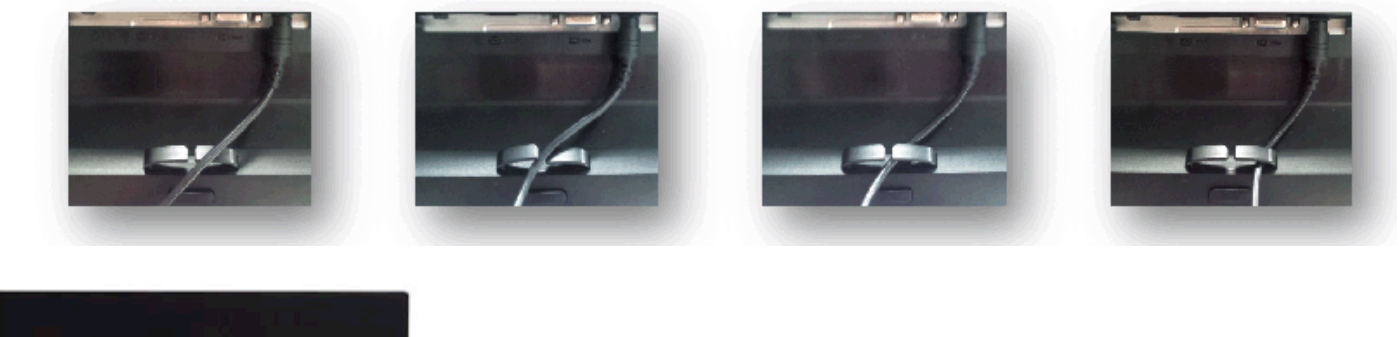

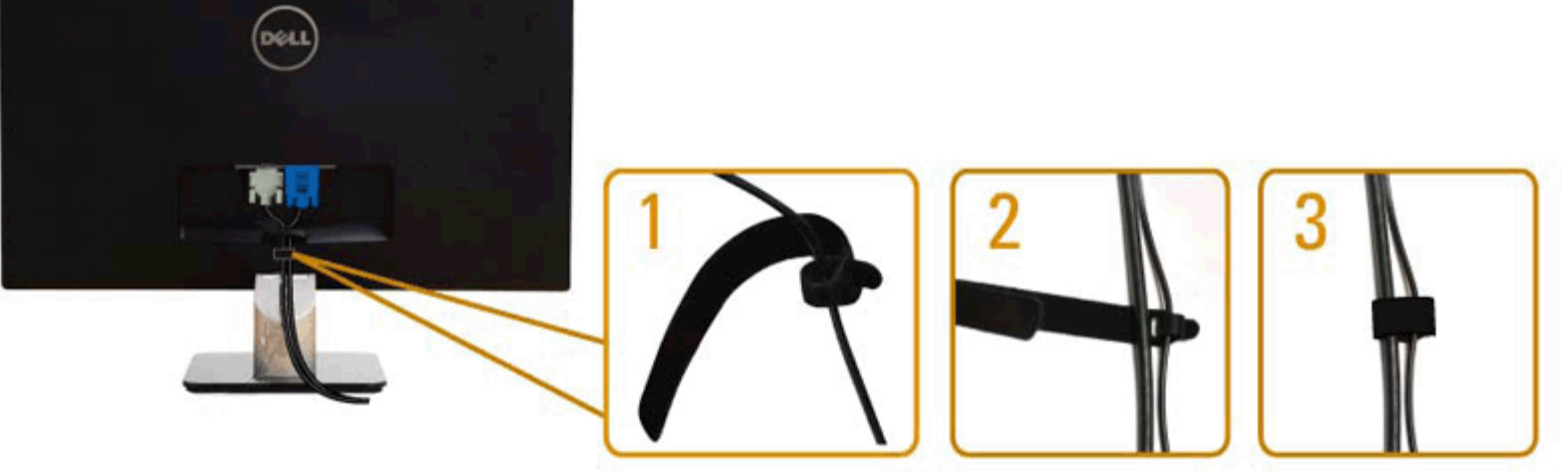

# **הסרת המעמד של הצג**

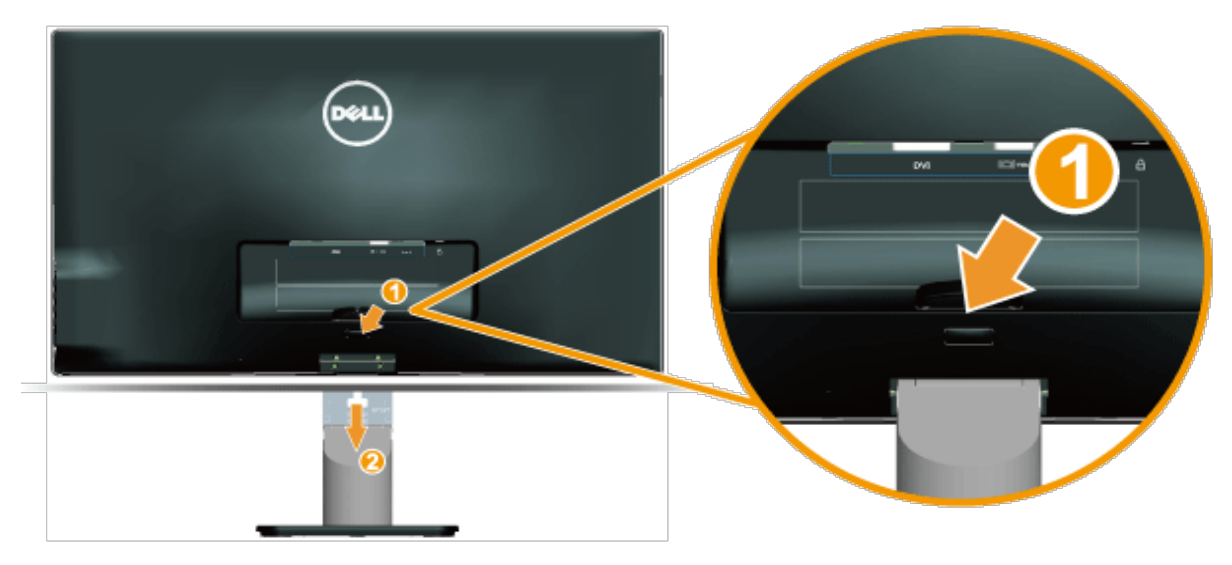

כדי להסיר את מעמד הצג, הנח את לוח הצג על מטלית רכה או על כרית ובצע את הפעולות האלה:

- .1 דחוף את כפתור השחרור שמעל למעמד.
- .2 תוך דחיפת כפתור השחרור, משוך את המעמד מהצג.

[בחזרה](#page-1-1) [לדף](#page-1-1) [התוכן](#page-1-1)

# **הפעלת הצג**

# <span id="page-18-0"></span>**למשתמש מדריך - Dell™ S2240M/S2340M צג**

- שימוש במקשי השליטה שבלוח הצד הימני
	- שימוש בתפריט המסך (OSD(
		- הגדרת רזולוציה מרבית
			- שימוש בהטיה

# **הפעלת הצג**

לחץ כדי להפעיל את הצג.

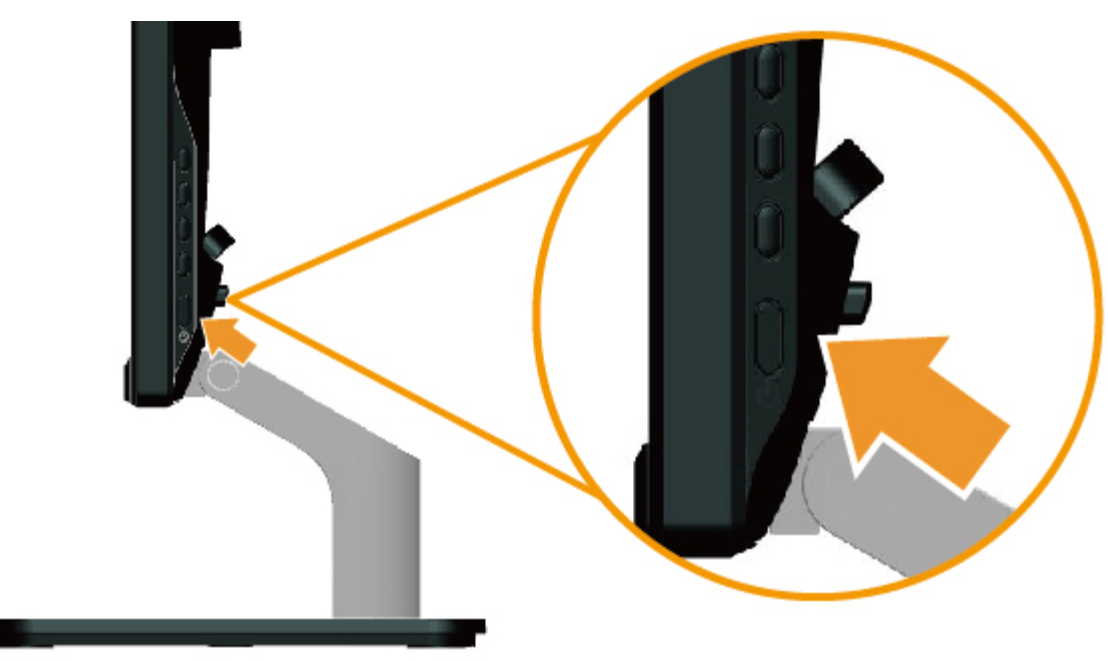

# **שימוש במקשי השליטה שבלוח הצד הימני**

השתמש במקשים שבצד ימין של הצג כדי לכוונן את הגדרות התמונה.

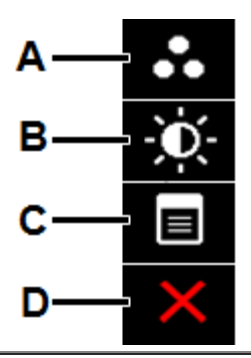

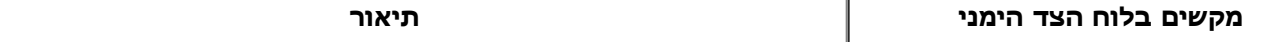

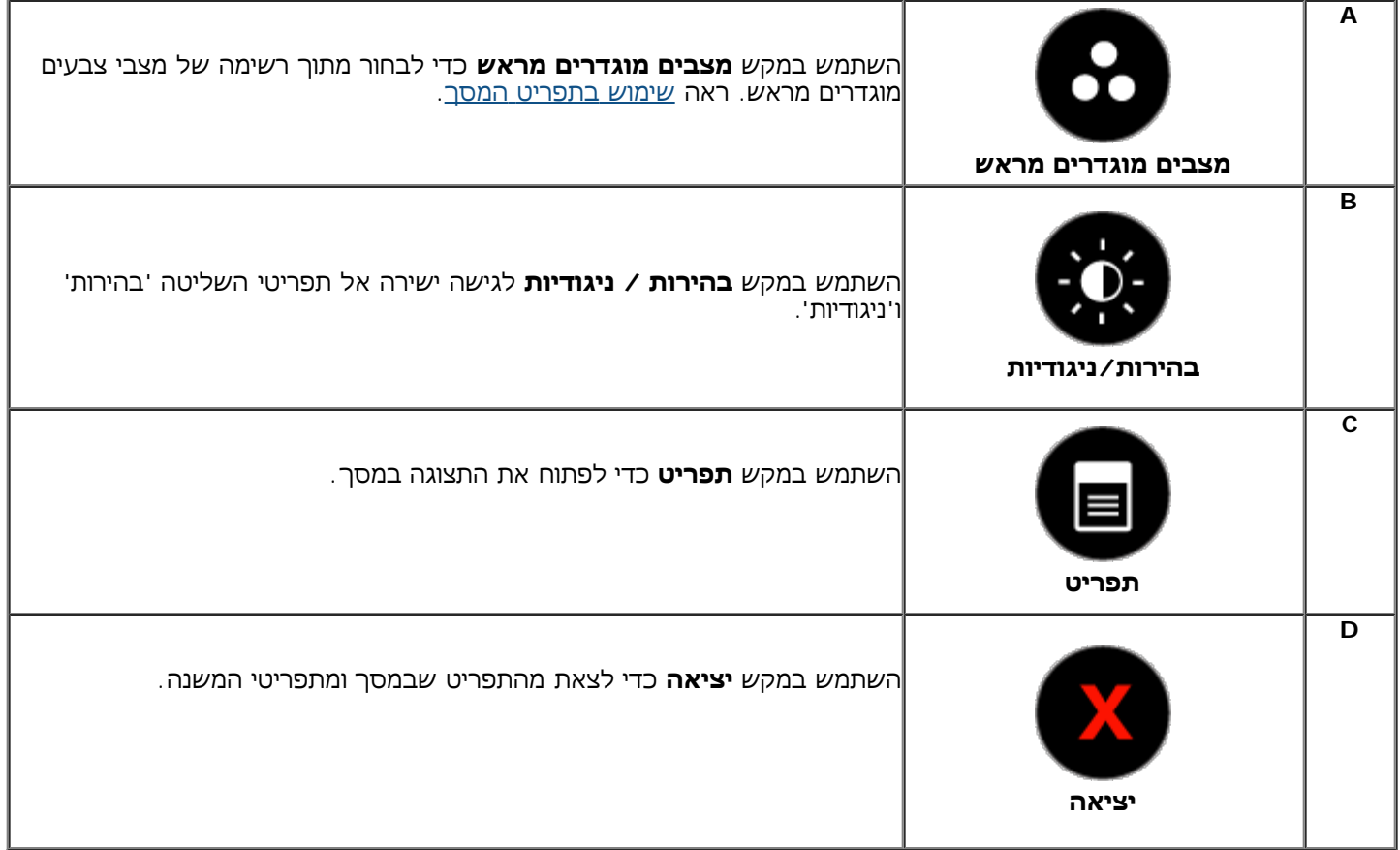

### **מקשים בלוח הצד הימני**

[השתמש](#page-4-1) [במקשים](#page-4-1) שבצד ימין של הצג כדי לכוונן את הגדרות התמונה.

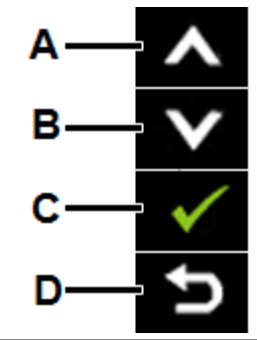

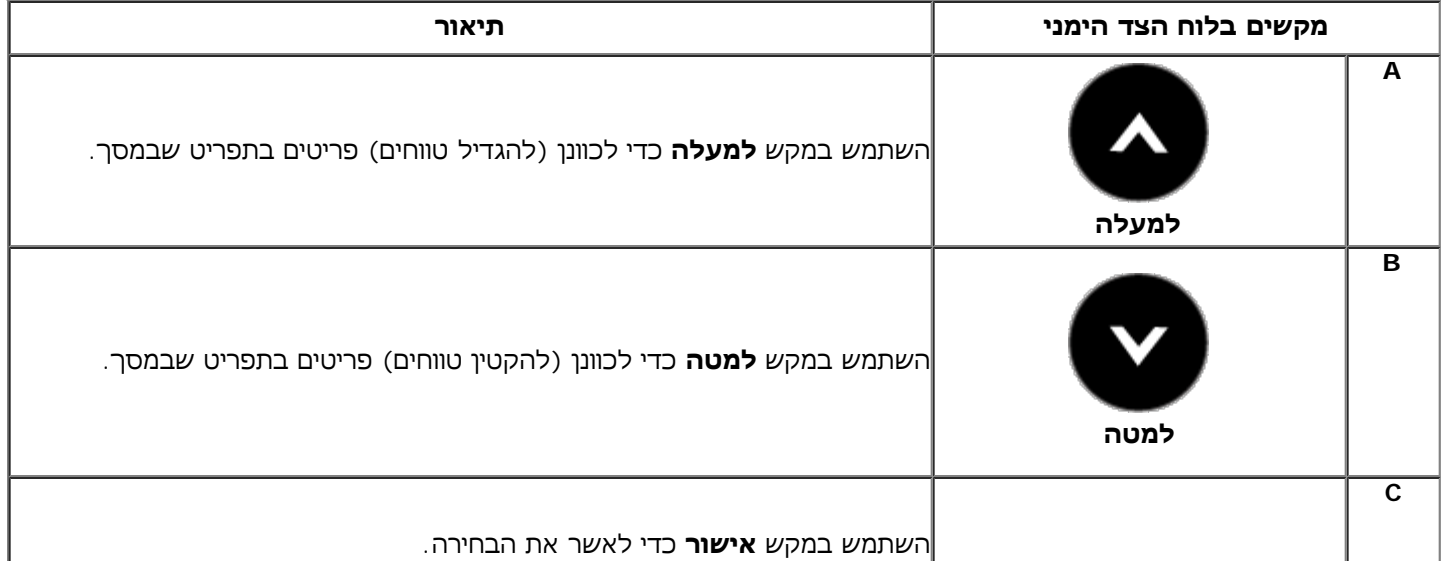

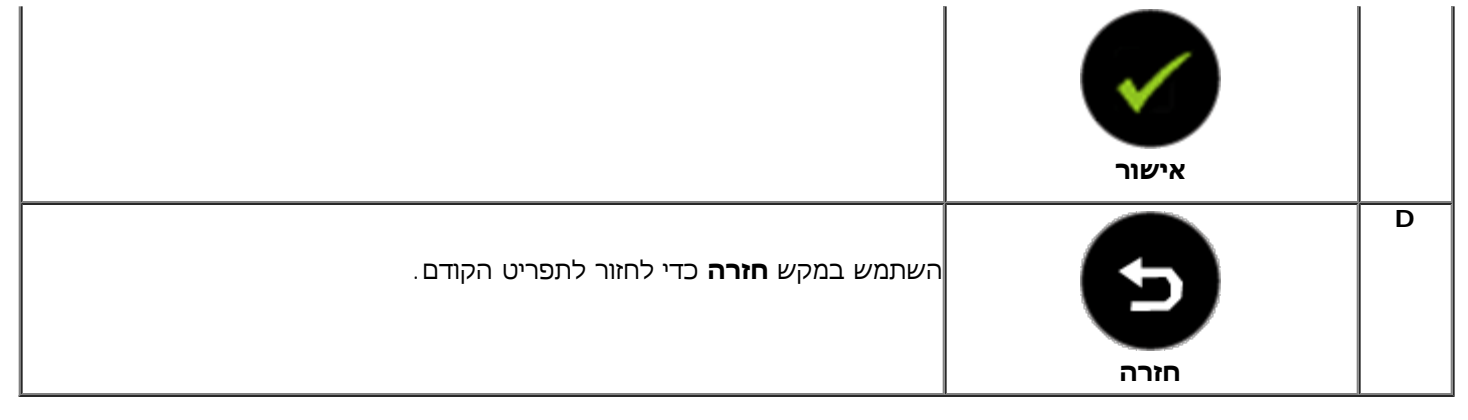

# **שימוש בתפריט המסך (OSD(**

## **גישה למערכת התפריטים**

**הערה:** אם תשנה את הגדרות הצג ולאחר מכן תמשיך לתפריט אחר, או שתצא מתפריט המסך, הצג ישמור אוטומטית את השינויים. השינויים יישמרו גם אם תשנה את ההגדרות ותמתין עד שתפריט המסך ייעלם.

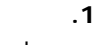

לפתוח את תפריט המסך וכדי להציג את התפריט הראשי.

#### **תפריט ראשי**

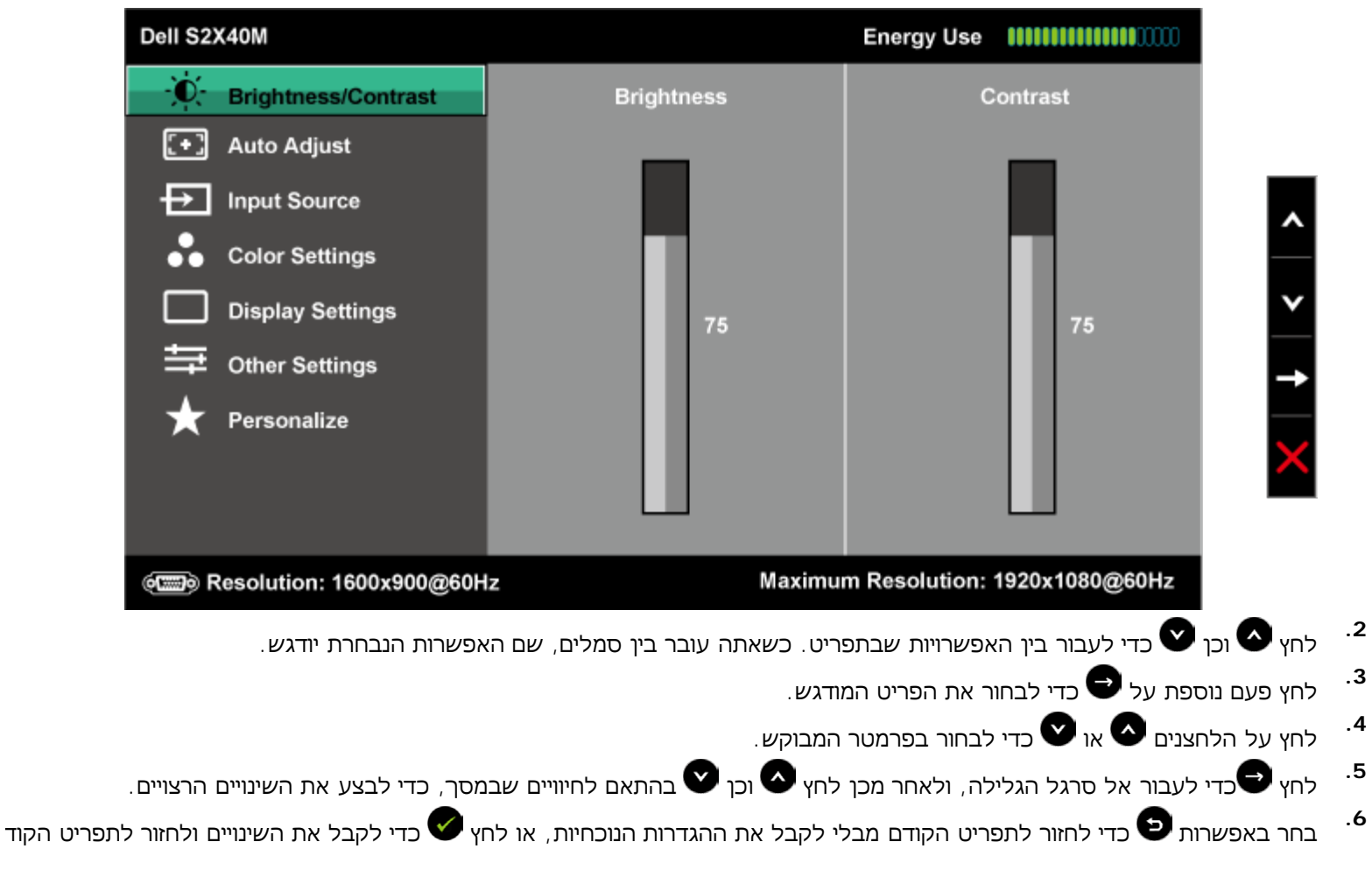

הטבלה הבאה מפרטת את כל האפשרויות הקיימות בתפריט המסך ואת תפקידן.

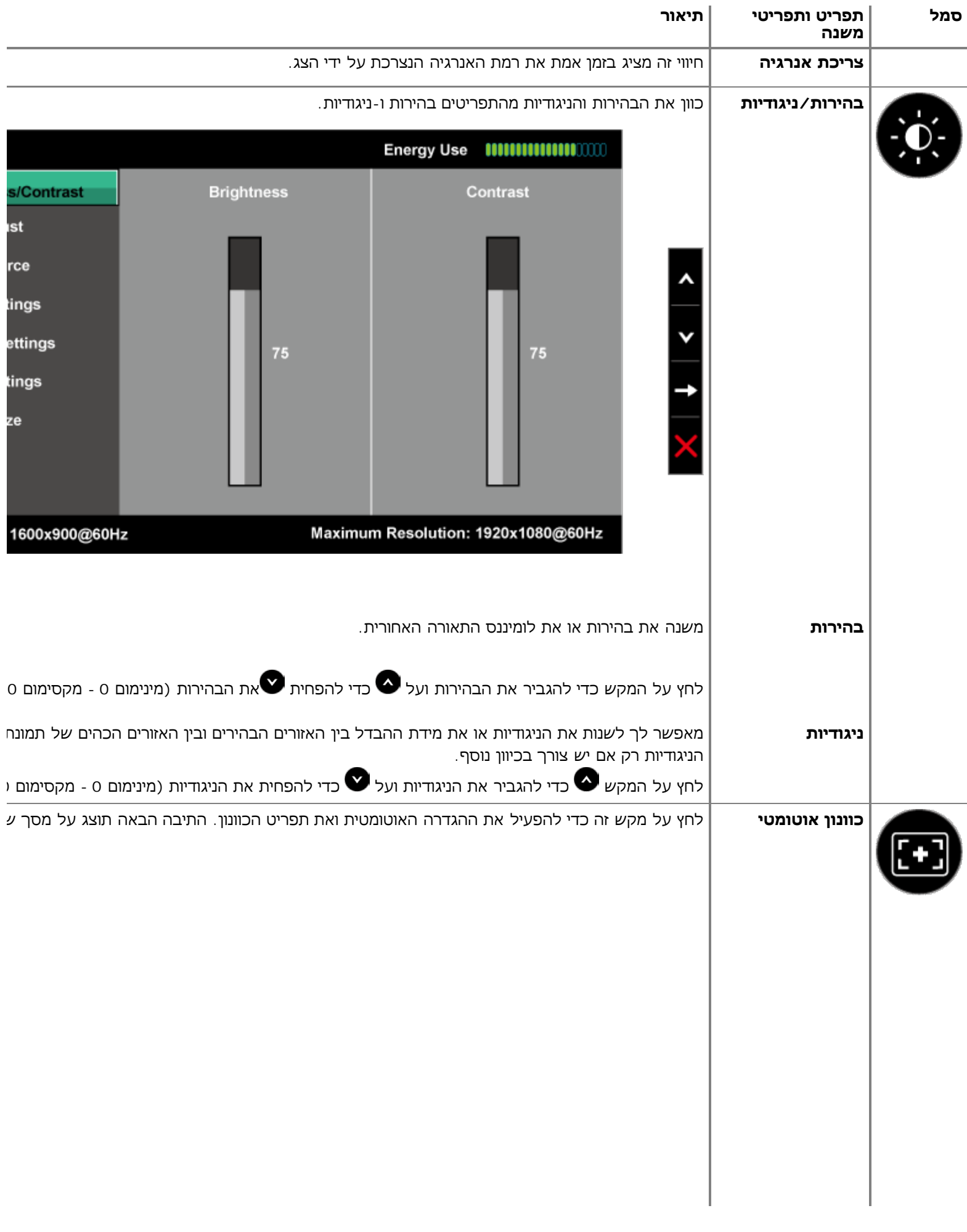

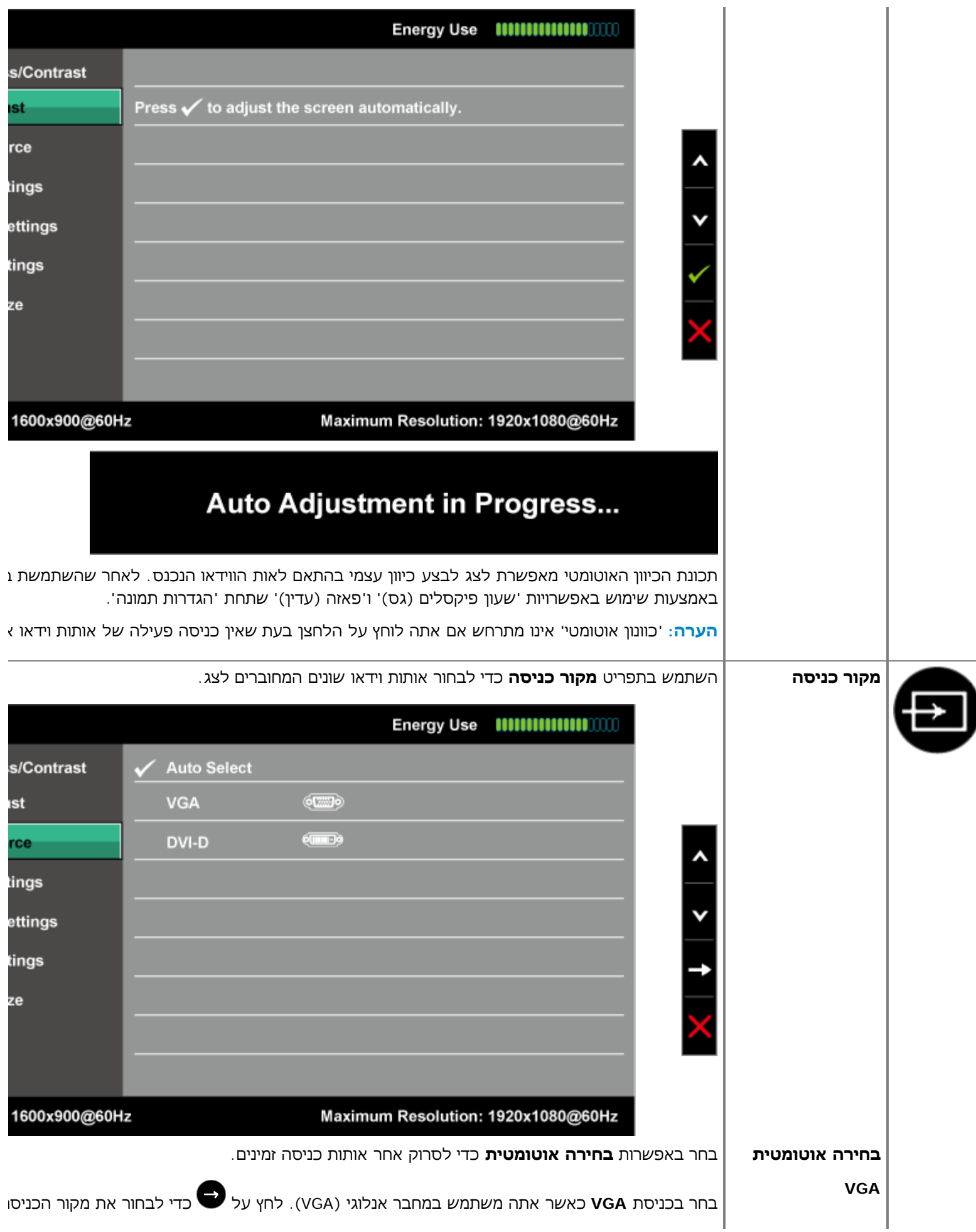

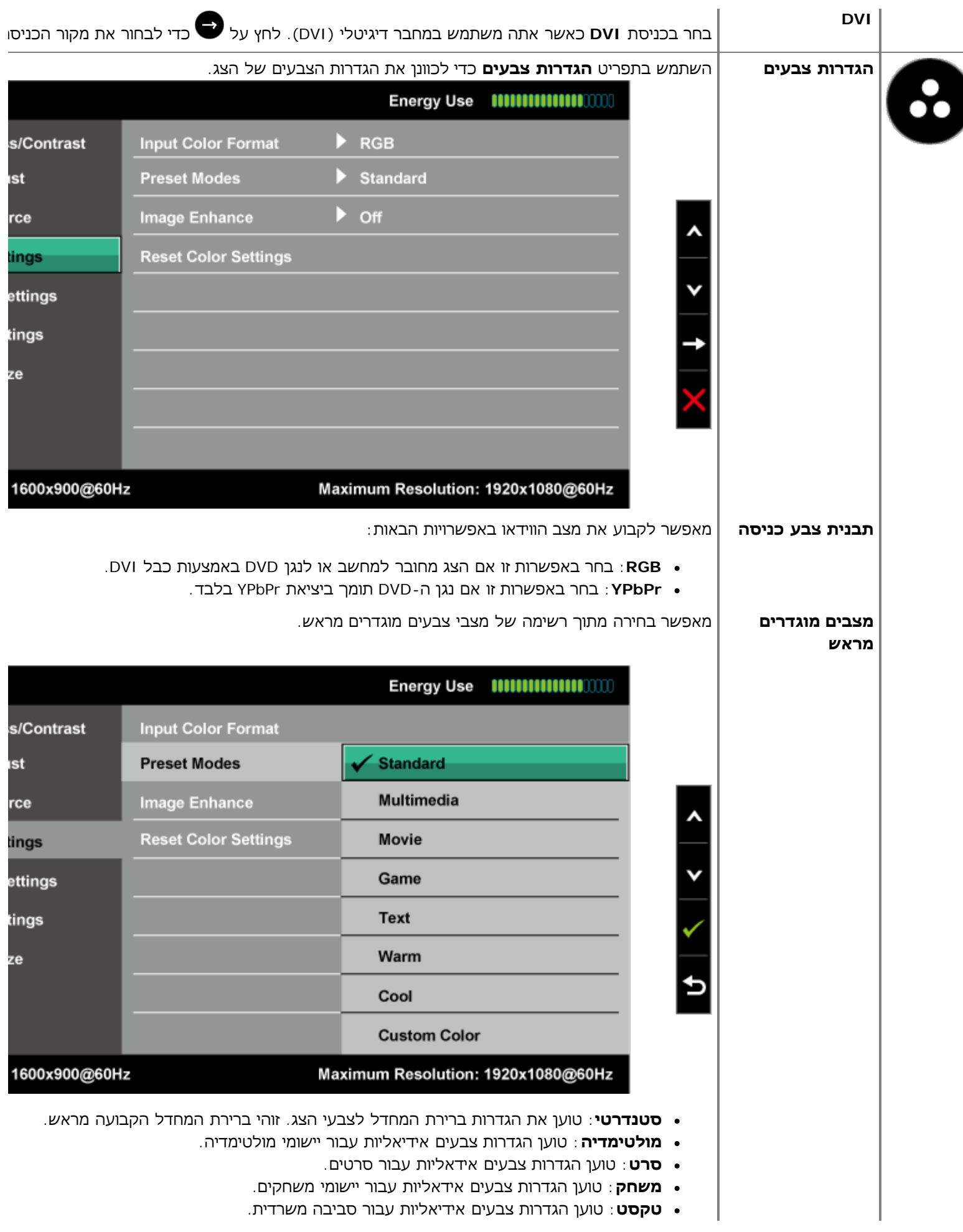

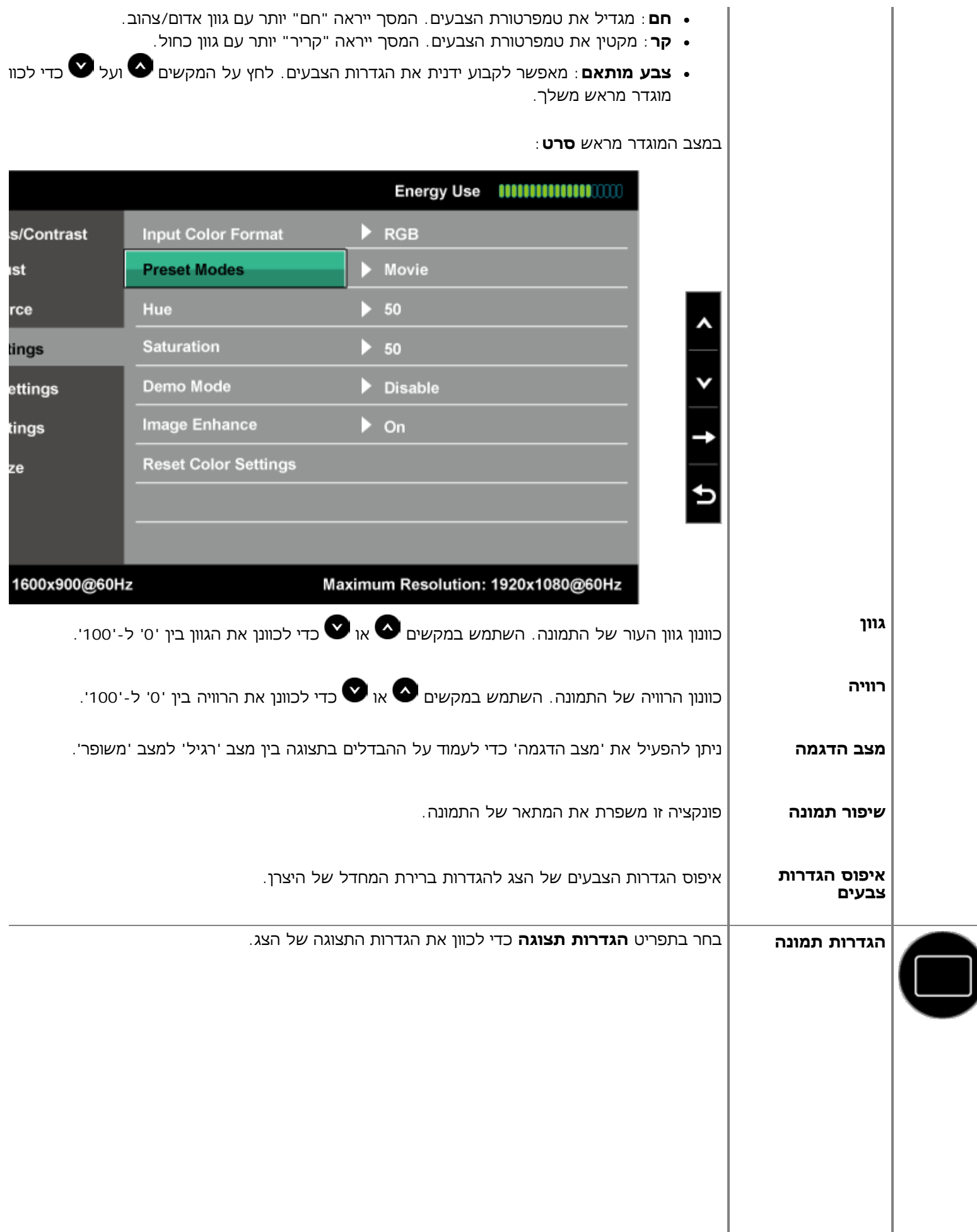

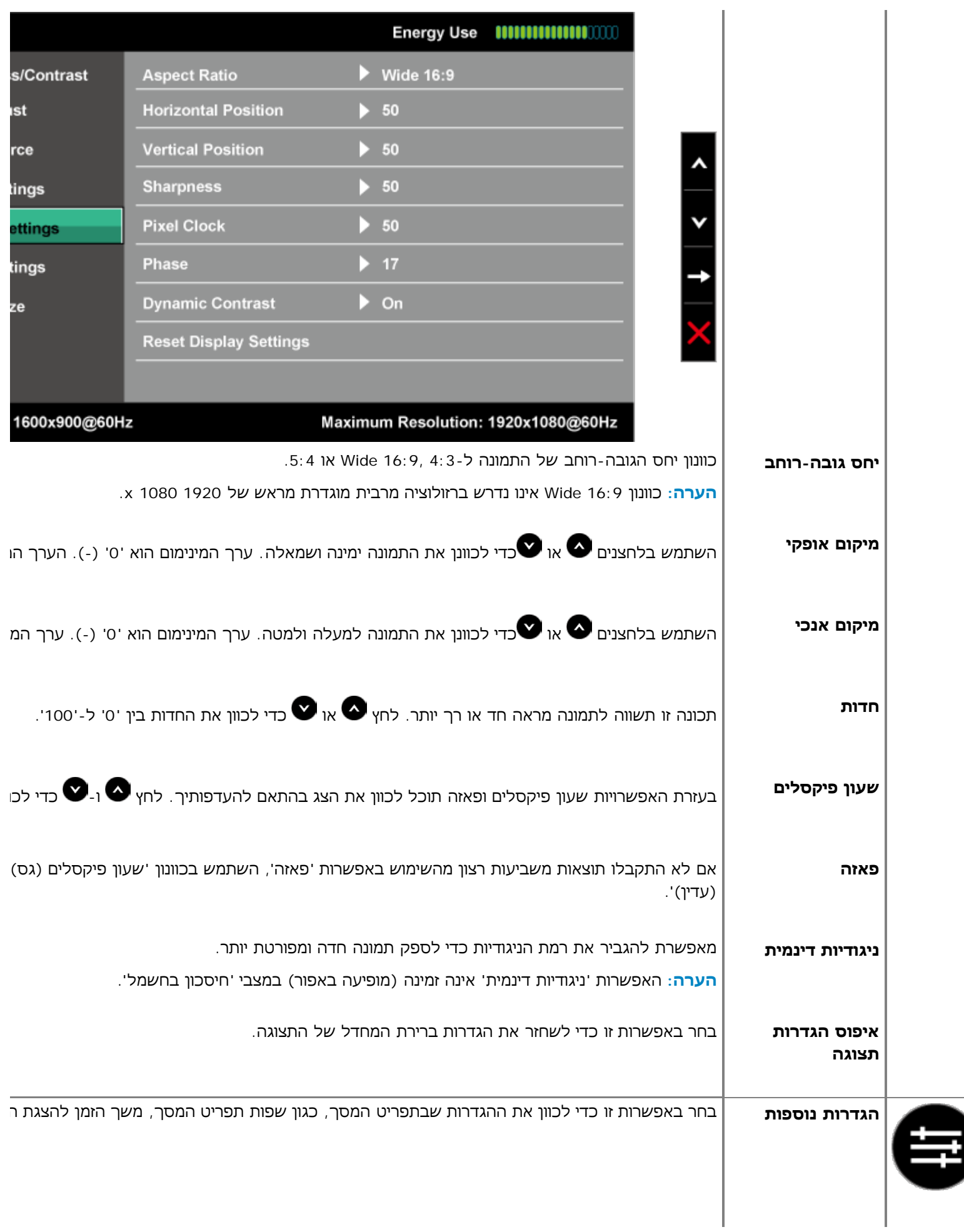

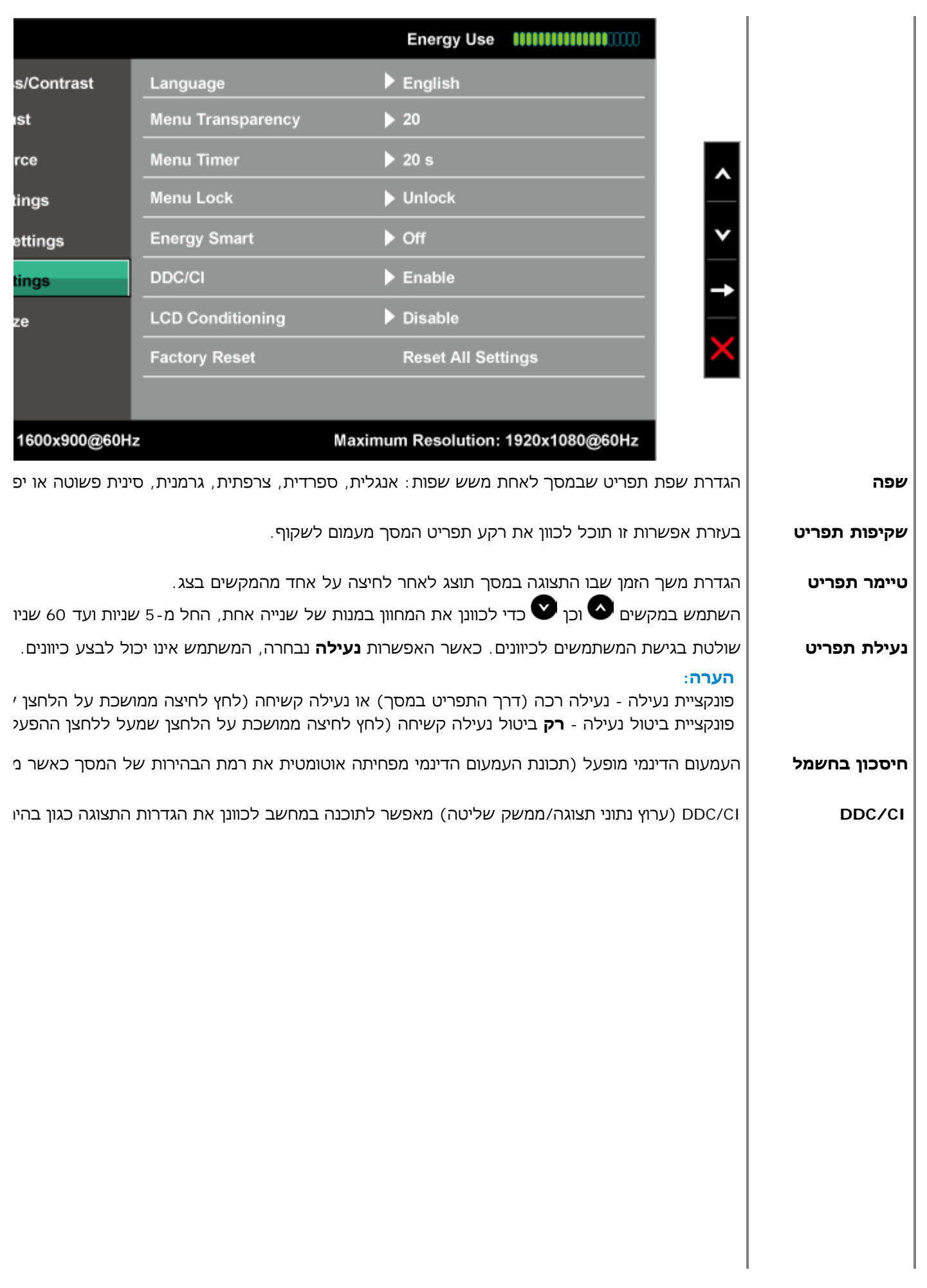

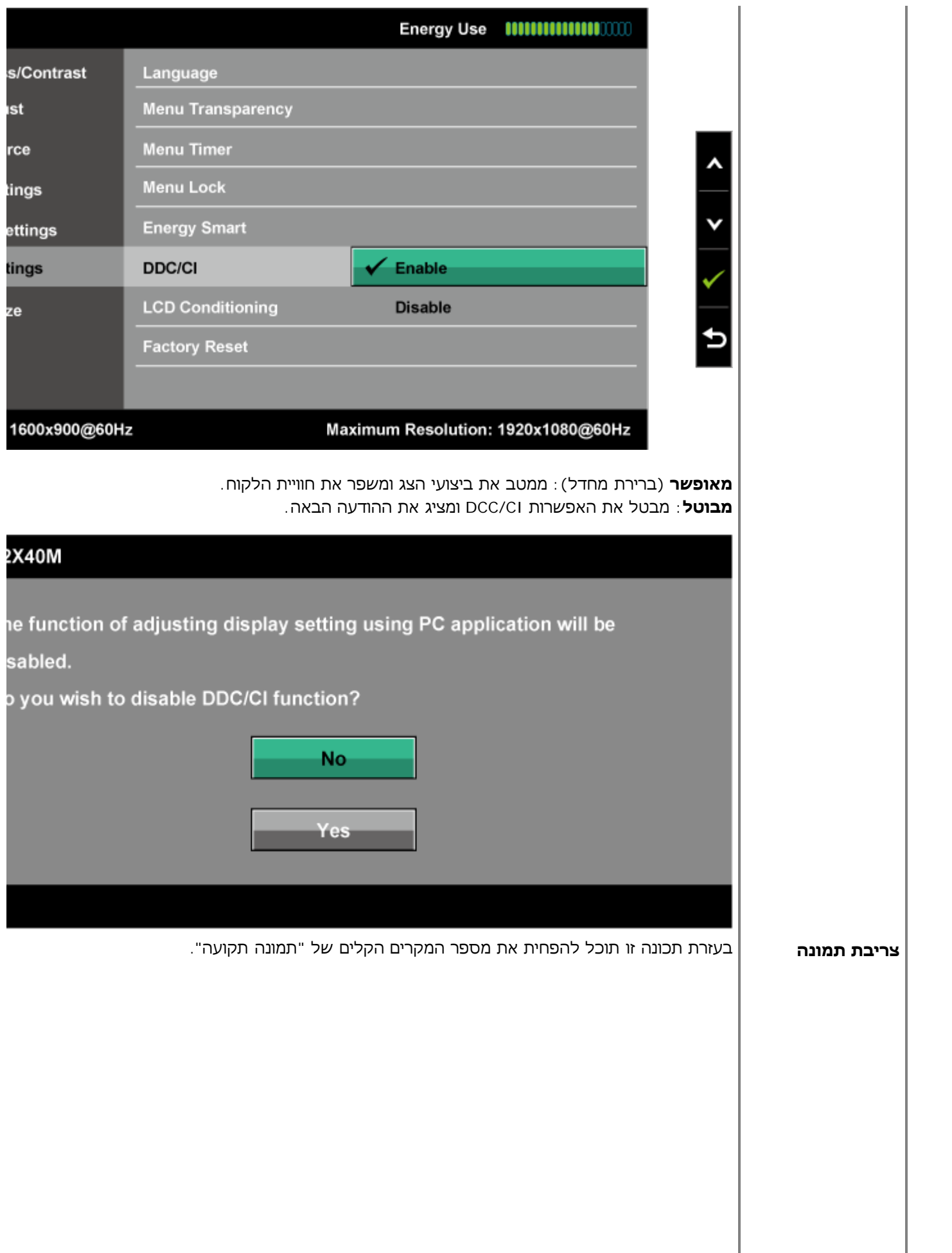

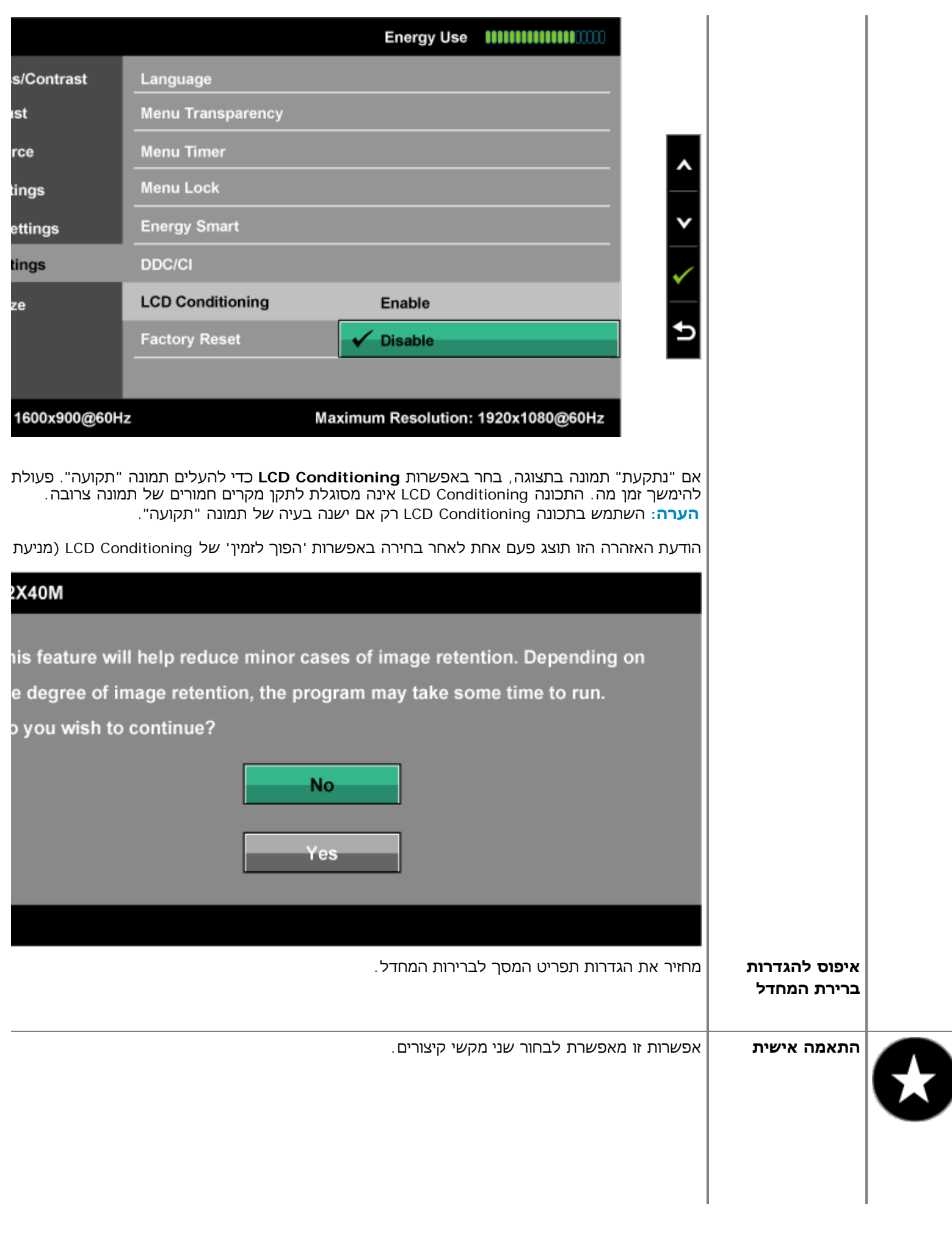

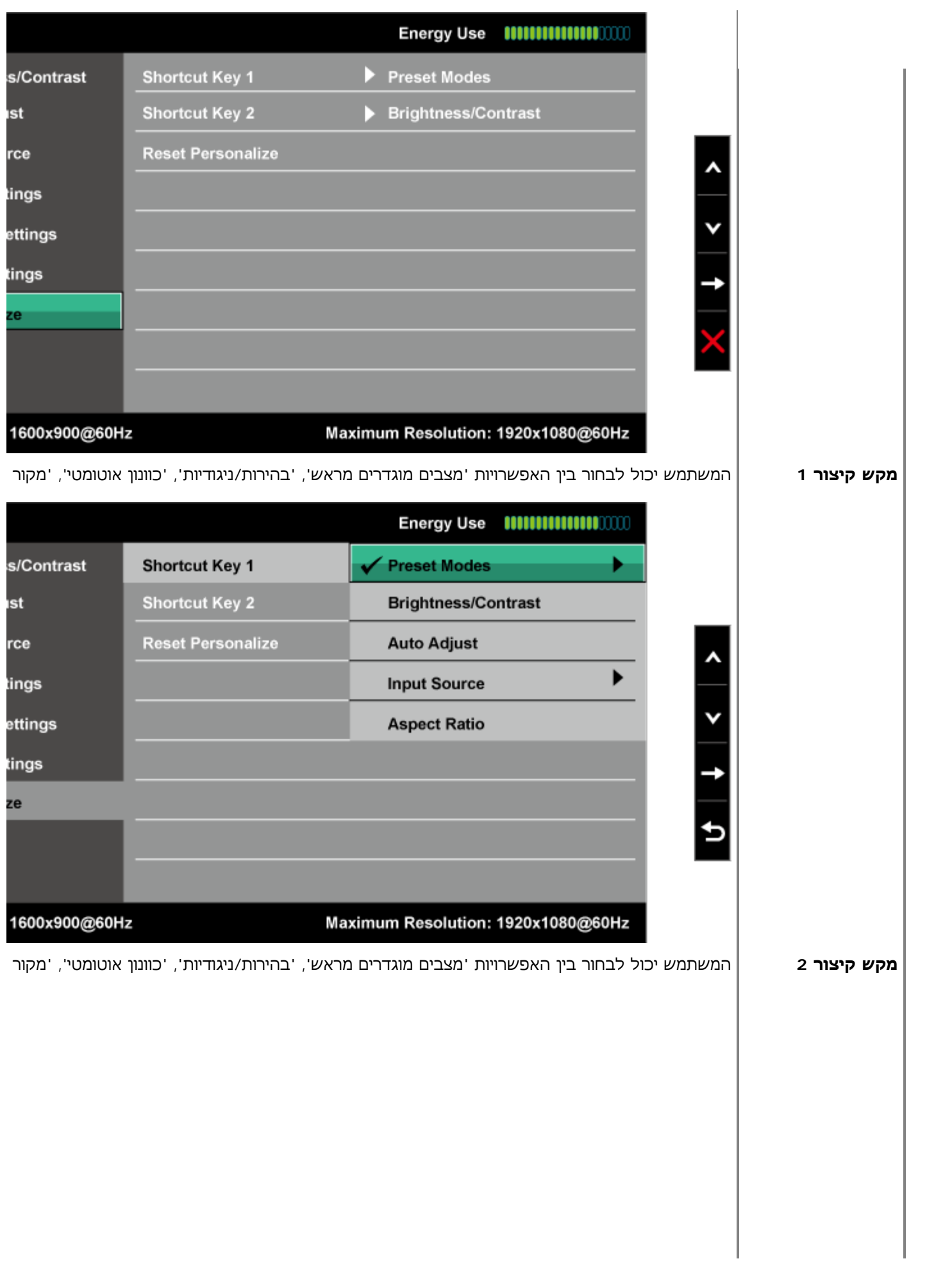

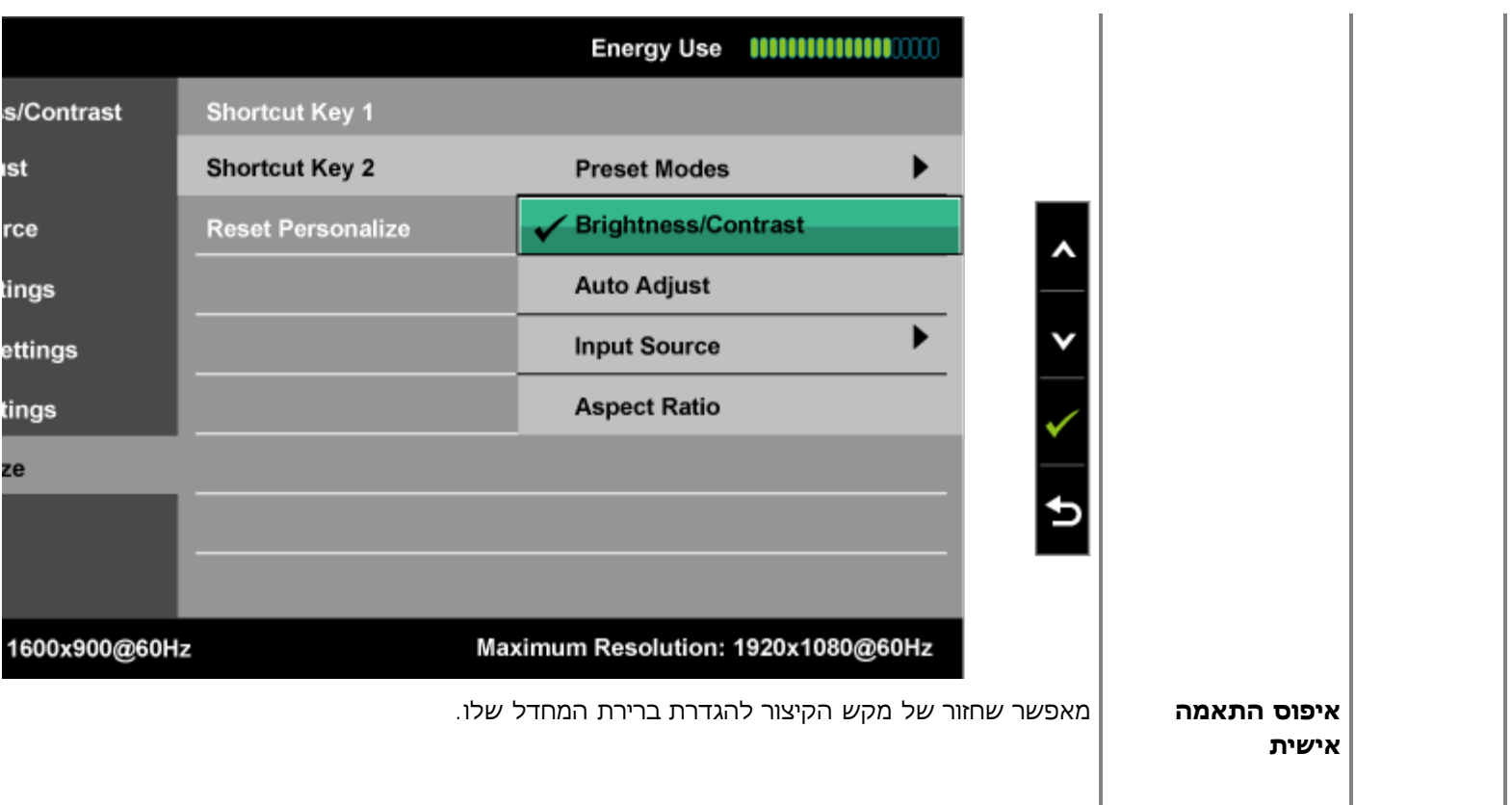

# **הודעות האזהרה של התצוגה על המסך**

אם הצג אינו תומך ברזולוציה מסוימת, תוצג ההודעה הבאה :

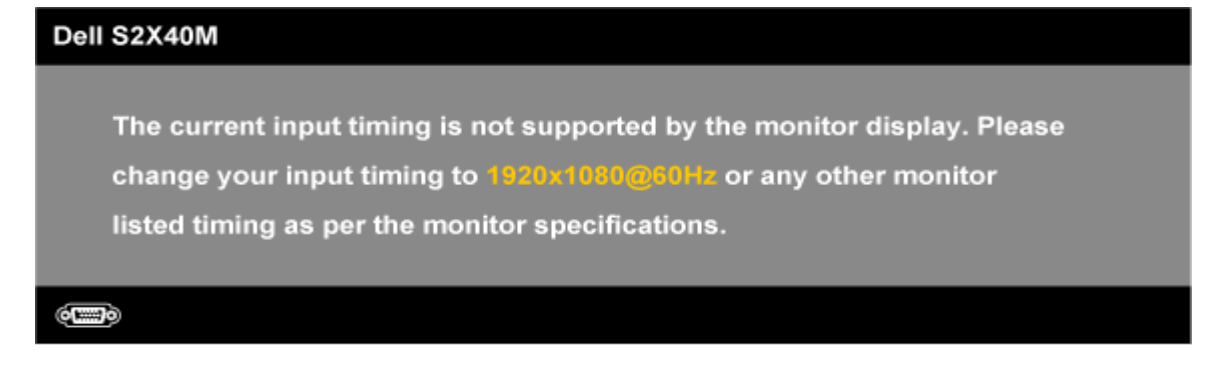

הצג אינו מצליח להסתנכרן עם האות שמגיע מהמחשב. ראה סעיף <u>[מפרט](#page-6-0) [צג](#page-6-0)</u> לקבלת טווחי התדר האופקי והאנכי בהם תומך הצג. המצב המומלץ הוא 1920 1080 x.

כאשר התכונה ריכת אנרגיה חכמה או ניגודיות דינמית פעילות (במצבים המוגדרים מראש הבאים: משחק או סרט), לא תוכל לבצע כוונון ידני של רמת הבהירות.

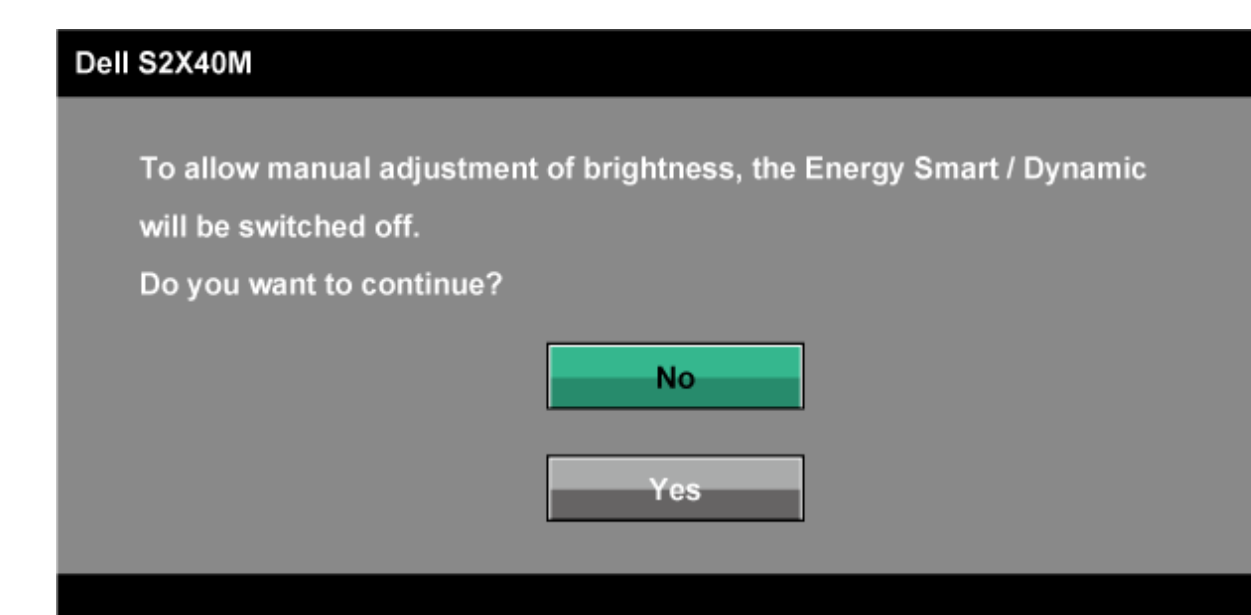

ההודעה הבאה תוצג לפני ביטול של האפשרות CI/DDC.

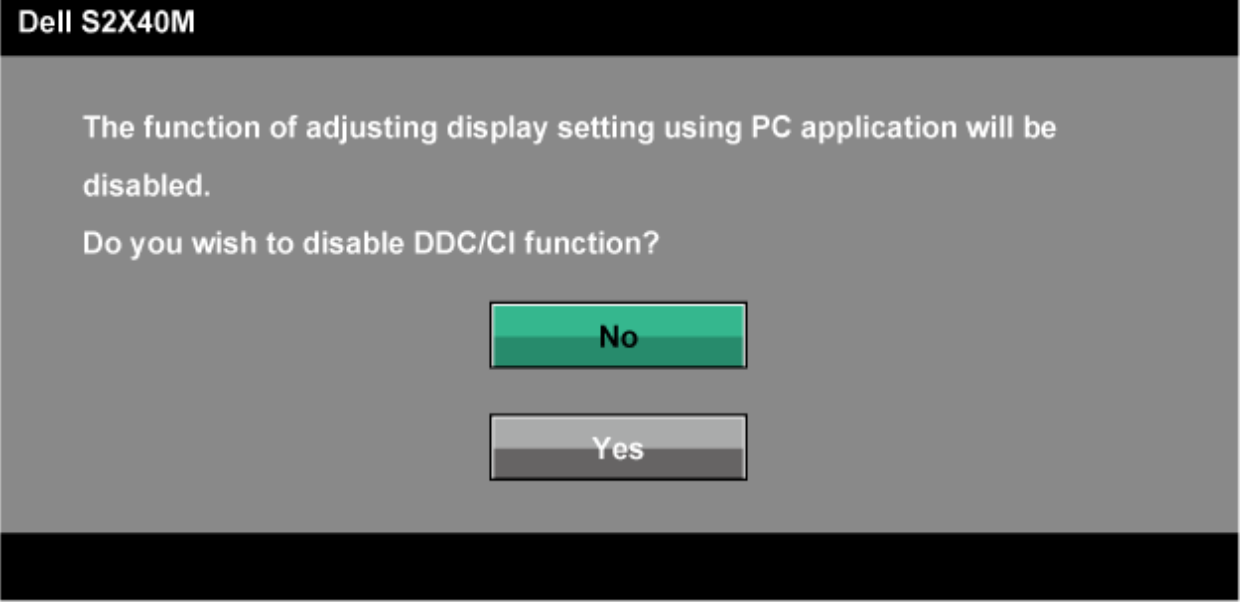

כשהצג עובר למצב חיסכון בצריכת חשמל, תוצג ההודעה הבאה:

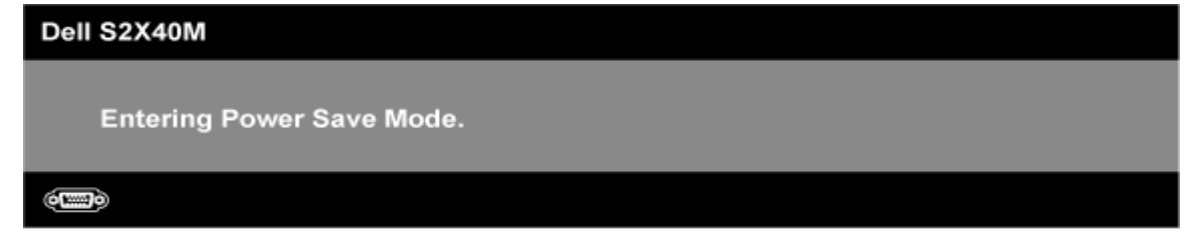

הפעל את המחשב ואת הצג כדי לגשת אל תפריט המסך.

אם תלחץ על לחצן כלשהו פרט ללחצן ההפעלה, ההודעות הבאות תוצגנה כתלות בכניסה הנבחרת:

#### Dell S2X40M

There is no signal coming from your computer. Press any key on the keyboard or move the mouse to wake it up. If there is no display, press the monitor button now to select the correct input source on the On-Screen-Display menu.

 $6000$ 

אם כבל DVI או VGA אינו מחובר, תוצג תיבת דו שיח צפה דומה לזו שבהמשך. הצג יעבור ל**מצב חיסכון בחשמל לאחר 5 דקות** אם לא יהיה

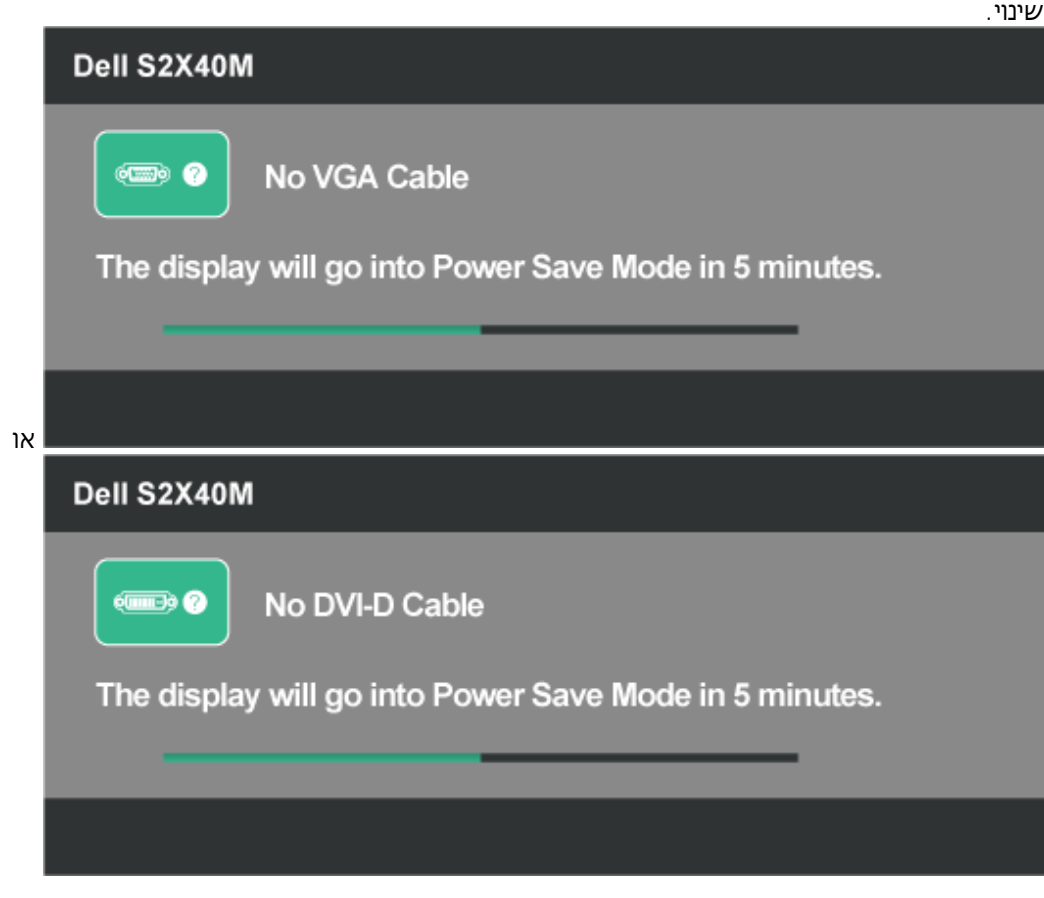

למידע נוסף, עיין ב<u>[פתרון](#page-34-0) [בעיות](#page-34-0)</u>.

# **הגדרת רזולוציה מרבית**

כדי לקבוע את הרזולוציה המרבית עבור הצג:

:Windows XP

- .1 לחץ לחיצה ימנית על שולחן העבודה ובחר באפשרות **Properties**.
	- .2 בחר בכרטיסייה **Settings**.
	- .3 הגדר את רזולוציית המסך ל**1920**- **1080 x**.
		- .4 לחץ **OK**.

:Windows Vista®, Windows® 7, Windows® 8 /Windows® 8.1

- 1. ב- 8.1 ® & Windows® וואי בלבד, בחר באריח 'שולחן העבודה' כדי לעבור למראה הקלסי של שולחן העבודה.
	- .2 לחץ לחיצה ימנית על שולחן העבודה ובחר באפשרות **'רזולוציית המסך'.**
	- .3 לחץ על הרשימה הנפתחת של רזולוציות המסך ובחר באפשרות **1920 1080 x.**

.4 לחץ **OK**.

אם האפשרות 1920 1080 x אינה מופיעה, ייתכן שעליך לעדכן את כרטיס המסך שלך. כתלות במחשב, בצע את אחת הפעולות הבאות.

אם יש ברשותך מחשב שולחני או נייד של Dell:

גלוש לאתר **[com.dell.support](http://support.dell.com/)**, הזן את תגית השירות שקיבלת, והורד את מנהל ההתקן העדכני עבור כרטיס המסך שלך.

אם המחשב שברשותך אינו מתוצרת Dell) נייד או שולחני):

- גלוש לאתר התמיכה של המחשב והורד את מנהלי ההתקן העדכניים של כרטיס המסך.
	- גלוש לאתר האינטרנט של כרטיס המסך והורד את מנהלי ההתקן העדכניים.

### **שימוש בהטיה**

#### **הטיה**

בעזרת מכלול המעמד תוכל להטות את הצג לקבלת זווית הצפייה הנוחה ביותר.

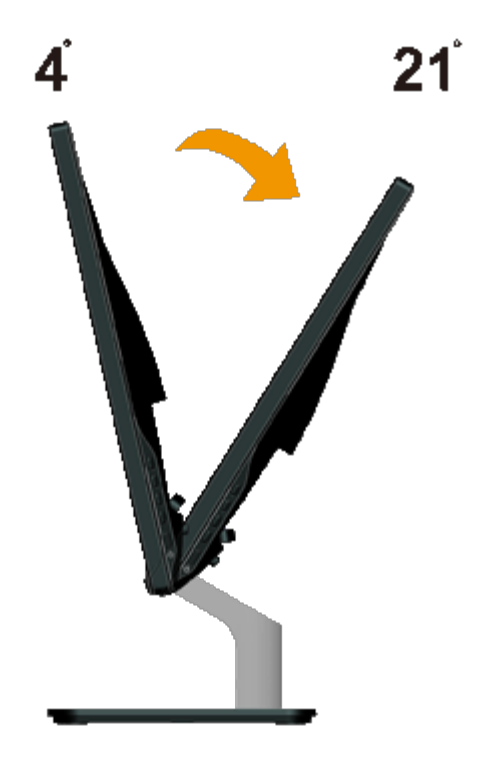

**הערה:** בסיס המעמד מגיע כשהוא מנותק מהצג.

# **פתרון תקלות**

# **Dell™ S2240M/S2340M צג**

- [בדיקה](#page-34-1) [עצמית](#page-34-1)
- [אבחון](#page-35-0) [מובנה](#page-35-0)
- [הדגמה](#page-35-1) [בחנות](#page-35-1)
- [בעיות](#page-35-2) [שכיחות](#page-35-2)
- [בעיות](#page-37-0) [ספציפיות](#page-37-0) [של](#page-37-0) [המוצר](#page-37-0)

**אזהרה:** לפני שתתחיל לבצע פעולה כלשהי בסעיף זה, קרא ופעל בהתאם להוראות הבטיחות.

### **בדיקה עצמית**

<span id="page-34-1"></span><span id="page-34-0"></span>הצג שברשותך כולל תכונת בדיקה עצמית אשר מוודאת כי הוא פועל בצורה תקינה. אם הצג והמחשב מחוברים בצורה תקינה אך המסך נשאר חשוך, הפעל את הבדיקה העצמית של הצג באמצעות ביצוע של הפעולות הבאות:

- .1 כבה את המחשב ואת הצג.
- .2 נתק את כבל הווידאו מגב המחשב. כדי להבטיח פעולת בדיקה עצמית תקינה, נתק את הכבל הדיגיטלי (מחבר לבן) והאנלוגי (מחבר כחול) מגב המחשב.
	- .3 הדלק את הצג.

תיבת הדו-שיח הצפה תוצג (על רקע שחור) אם הצג פועל ואינו מזהה אות וידיאו. במצב בדיקה עצמית, נורית ההפעלה תישאר לבנה. כמו כן, כתלות בכניסה הנבחרת, אחת מתיבות הדו שיח הבאות תוצגנה.

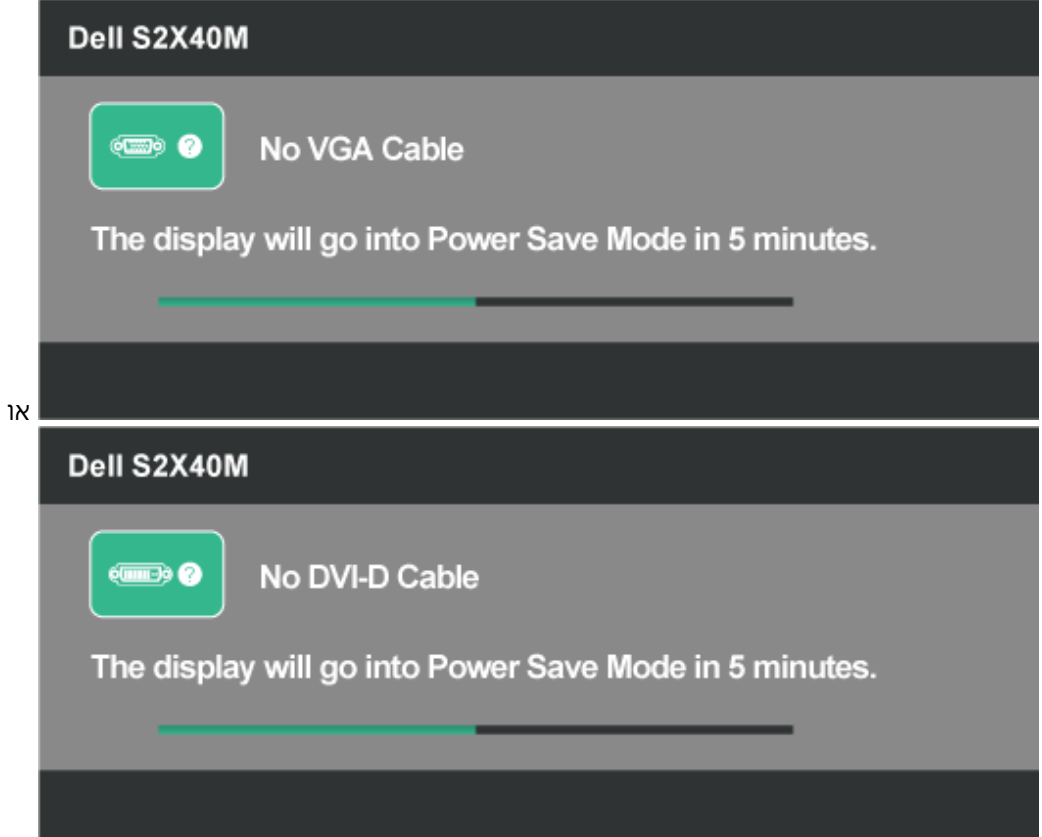

- <span id="page-35-0"></span>.4 תיבה זו מוצגת בזמן פעולה רגיל של המערכת כאשר כבל הווידאו מתנתק או ניזוק. הצג יעבור ל**מצב חיסכון בחשמל לאחר 5 דקות** אם לא יהיה שינוי.
	- .5 כבה את הצג וחבר בחזרה את כבל הווידאו; לאחר מכן, הדלק את הצג ואת המחשב.

אם המסך עדיין חשוך, בדוק את כרטיס המסך ואת המחשב. הצג תקין.

## **אבחון מובנה**

לצג כלי אבחון מובנה בעזרתו תוכל לבדוק אם אופן הפעולה החריג בו נתקלת קשור בצג או במחשב ובכרטיס המסך שלו.

**הערה:** תוכל להפעיל את האבחון הפנימי רק כאשר כבל הווידאו מנותק והצג **במצב בדיקה עצמית**.

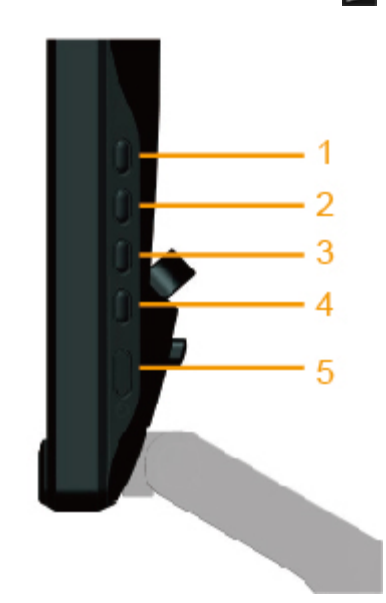

להפעלת האבחון המובנה:

- .1 ודא שהמסך נקי (אין עליו חלקיקי אבק).
- .2 נתק את כבל/י הווידאו שבגב המחשב או הצג. כעת הצג יעבור למצב בדיקה עצמית.
- .3 לחץ בו זמנית לחיצה ממושכת על **מקש 1** ועל **מקש 4** בלוח הימני של הצג למשך 2 שניות. כעת יוצג מסך אפור.
	- .4 בדוק בעיון את המסך ונסה לאתר חריגות.
	- .5 לחץ שוב על **מקש 4** שבלוח הימני. צבע המסך ישתנה לאדום.
		- .6 בדוק את התצוגה ונסה לאתר חריגות.
- <span id="page-35-1"></span>7. חזור על שלבים 5 ו-6 ובדוק את התצוגה בצבעים ירוק, כחול, שחור, לבן ובמסכי הטקסט. הבדיקה תסתיים כאשר יופיע מסך הטקסט. ליציאה, לחץ פעם נוספת על **לחצן** .**4**

אם לא זיהית חריגות במסך כאשר השתמשת בכלי האבחון המובנה, הצג תקין. בדוק את כרטיס המסך ואת המחשב.

### **הדגמה בחנות**

מצב תצוגה בחנות כל הכבלים מנותקים. לחץ לחיצה ממושכת על 'תפריט' (לחצן 4) + 'למעלה' (לחצן 2) למשך 5 שניות

<span id="page-35-2"></span>יציאה ממצב תצוגה בחנות לחץ פעם אחת על מקש ההפעלה אם החשמל נותק במהלך ההדגמה, והפעל שוב את מצב ההדגמה לאחר חיבור החשמל.

## **בעיות נפוצות**

הטבלה הבאה מכילה מידע כללי לגבי בעיות שכיחות בצג ופתרונות אפשריים.

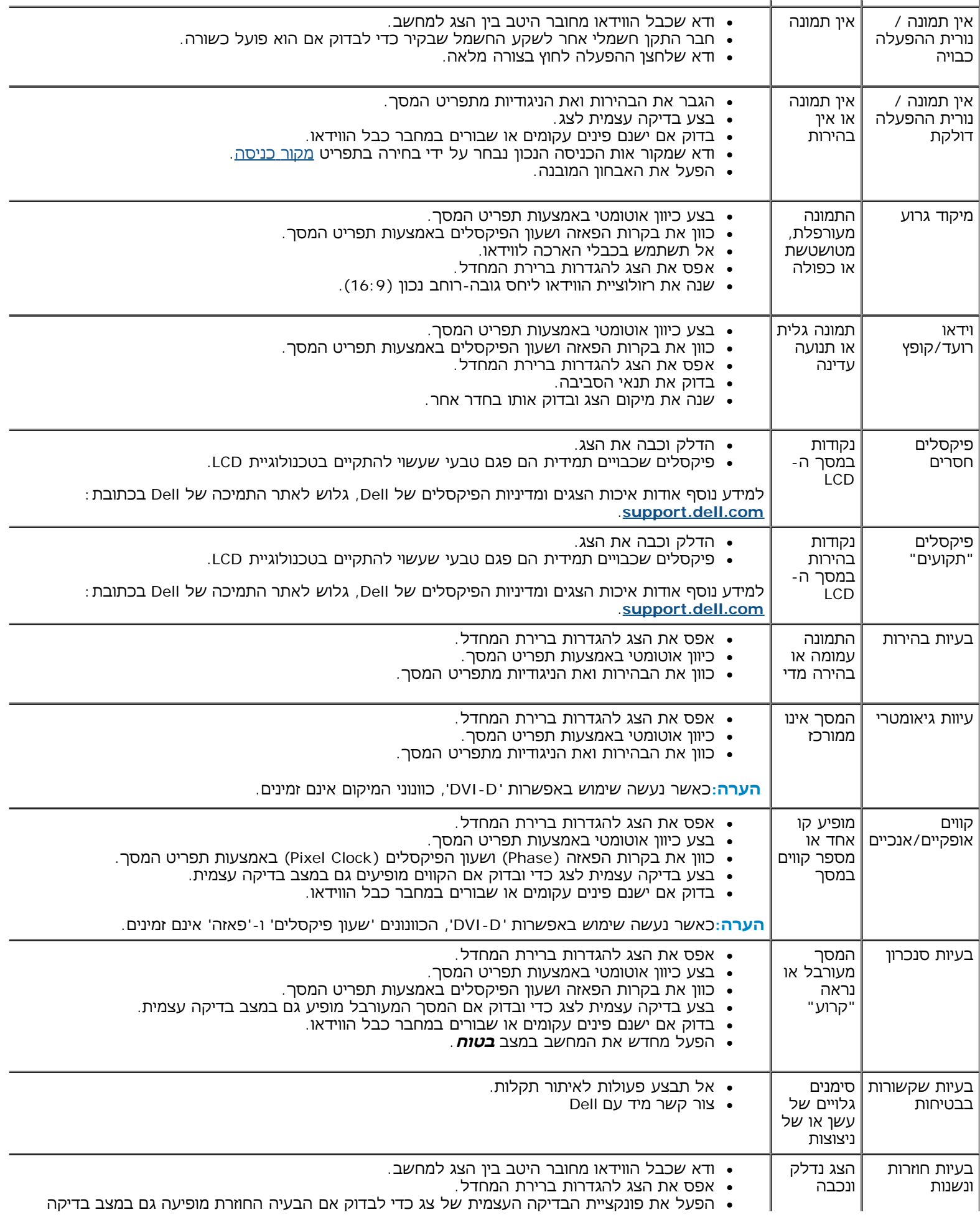

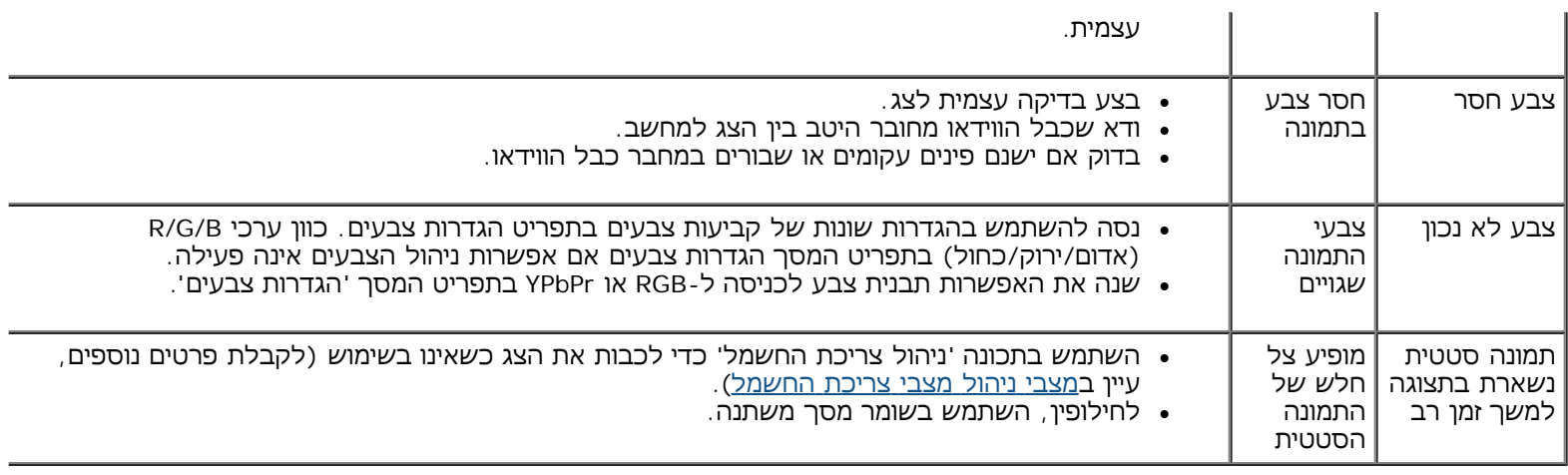

# **בעיות ספציפיות של המוצר**

<span id="page-37-0"></span>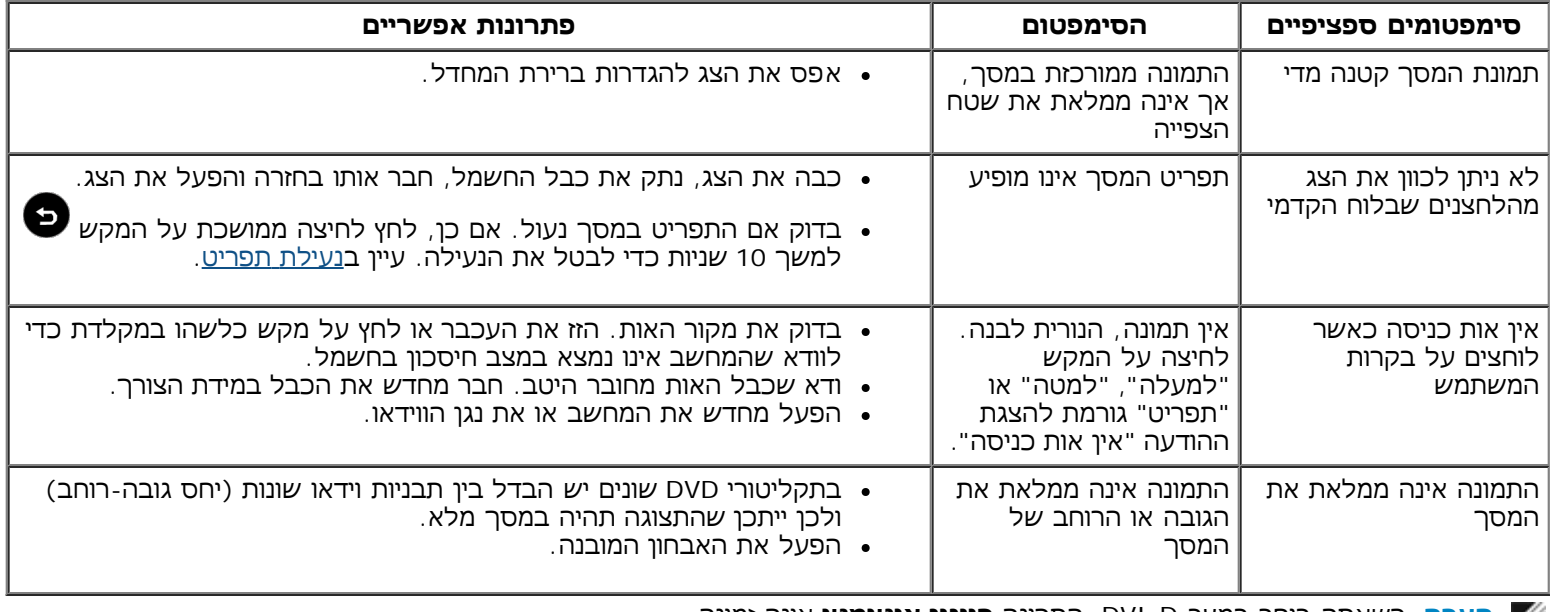

**הערה:** כשאתה בוחר במצב D-DVI, התכונה **כוונון אוטומטי** אינה זמינה.

# **נספח**

# <span id="page-38-0"></span>**למשתמש מדריך - Dell™ S2240M/S2340M צג**

הוראות בטיחות

הודעת FCC) ארה"ב בלבד) ומידע נוסף אודות תקינה

יצירת קשר עם Dell

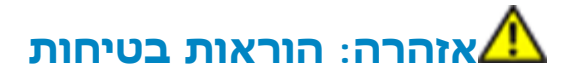

אזהרה: השימוש בבקרות, בכיוונים או בנהלים שאינם מצוינים בתיעוד זה עלול לגרום להתחשמלות, לסכנות חשמליות, **ו/או לסכנות מכניות.**

לקבלת הוראות בטיחות, עיין ב**מדריך המוצר**.

## **הודעות FCC) ארה"ב בלבד) ומידע נוסף אודות תקינה**

לעיון בהודעות FCC ובמידע נוסף אודות תקינה, גלוש לאתר התאימות לתקינה בכתובת www.dell.com\regulatory\_compliance\_

**התקן זה תואם ל15- Part Rules FCC. ההפעלה הנה בכפוף לשני התנאים הבאים:**

- (1) אסור שההתקן יגרום הפרעה מזיקה
- (2) מכשיר זה חייב לקבל כל הפרעה שמתקבלת, לרבות הפרעה העלולה לגרום לפעולה בלתי רצויה

### **יצירת קשר עם Dell**

**לקוחות בארצות הברית יכולים ליצור קשר בטלפון ( 800-999-3355) -800WWW-DELL**

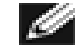

**שים לב:** אם אין ברשותך חיבור אינטרנט פעיל, תוכל לקבל מידע נוסף ליצירת קשר בחשבונית הרכישה, בשטר המטען שעל האריזה, בח המוצרים של Dell.

Dell מציעה מספר אפשרויות לקבלת שירות ותמיכה באינטרנט ובטלפון. הזמינות משתנה כתלות בארץ ובמוצר, וייתכן ששירותים מסוימים לא יהיו זמינים באזורך. ליצירת קשר עם Dell לצורך מכירה, תמיכה טכנית, או שירות לקוחות:

- .**[support.dell.com](http://support.dell.com/)** בכתובת בקר .1
- .2 בחר בארץ או באזור בהם אתה נמצא מהתפריט הנפתח **בחר ארץ/איזור** שבתחתית הדף.
	- .3 לחץ **צור קשר** בצד שמאל של הדף.
	- .4 בחר בשירות או בקישור התמיכה המתאימים לפי הצורך.
		- .5 בחר בדרך הנוחה לך ליצירת קשר עם Dell.

### **Dell™ S2240M/S2340M צג**

### **הגדרת רזולוציית התצוגה ל1920- x 1080) מרבית )**

לביצועי תצוגה מיטביים בעת שימוש במערכות הפעלה של Microsoft, הגדר את רזולוציית התצוגה ל**1920**- **x 1080** פיקסלים באופן הזה :

: Windows Vista®, Windows® 7, Windows® 8/Windows® 8.1 במערכות ההפעלה

- 1. רק עבור 8.1 ® & VVindows (B & Kundows, בחר באריח שולחן עבודה כדי לעבור לתצוגת שולחן עבודה קלאסי.
	- .2 לחץ לחיצה ימנית על שולחן העבודה ולחץ על האפשרות **רזולוצית המסך** .
	- .3 לחץ על הרשימה הנפתחת של רזולוציות המסך ובחר ברזולוציה **1920 x 1080** .
		- .4 לחץ **אישור** .

<span id="page-39-0"></span>אם האפשרות **1920 x 1080** אינה מופיעה, ייתכן שעליך לעדכן את כרטיס המסך שלך. בחר בתרחיש אשר מתאר בצורה הטובה ביותר את מערכת המחשב שאתה משתמש בה, ופעל לפי השלבים האלה .

**1: אם ברשותך מחשב שולחני של TM Dell או מחשב נייד של TMDell עם גישה [לאינטרנט](#page-40-0).**

**2: אם יש ברשותך מחשב שולחני, מחשב נייד או כרטיס מסך שאינו מתוצרת [TMDell.](#page-41-0)**

<u>בחזרה לדף [התוכן](#page-0-0)</u>

## **Dell™ S2240M/S2340M צג**

### <span id="page-40-0"></span>**אם ברשותך מחשב שולחני של TMDell או מחשב נייד של TMDell עם גישה לאינטרנט**

.1 גלוש לאתר **com.dell.support://http**, הזן את תגית השירות שקיבלת, והורד את מנהל ההתקן העדכני עבור כרטיס המסך שלך.

.2 לאחר התקנת מנהלי ההתקנים של כרטיס המסך, נסה להגדיר שוב את הרזולוציה ל**1920**- **x 1080** .

**הערה:** אם לא ניתן להגדיר את הרזולוציה ל**1920**- **x** ,**1080** פנה ל- TMDell כדי לבדוק איזה כרטיס מסך תומך ברזולוציה הזו.

#### **Dell™ S2240M/S2340M צג**

## <span id="page-41-0"></span>**אם יש ברשותך מחשב שולחני, מחשב נייד או כרטיס מסך שאינו מתוצרת TMDell**

: Windows Vista®, Windows® 7, Windows® 8 /Windows® 8.1 במערכות ההפעלה

- 1. רק עבור 8.1 ® Windows & 8. RWindows, בחר באריח שולחן עבודה כדי לעבור לתצוגת שולחן עבודה קלאסי.
	- .2 לחץ לחיצה ימנית על שולחן העבודה ובחר באפשרות התאמה אישית .
		- .3 לחץ **שנה הגדרות תצוגה** .
		- .4 לחץ **הגדרות מתקדמות** .
	- .5 זהה את ספק כרטיס המסך מהתיאור שבחלק העליון של החלון (לדוגמה Intel ,ATI ,NVIDIA וכדומה).
- .6 גלוש לאתר האינטרנט של ספק כרטיס המסך והורד מנהל התקן מעודכן (לדוגמה , http://www.ATI.com ( או com.NVIDIA.com
	- .7 לאחר התקנת מנהלי ההתקנים של כרטיס המסך, נסה להגדיר שוב את הרזולוציה ל**1920**- **x 1080** .
- **הערה:** אם לא ניתן להדגיר את הרזולוציה ל**1920**- **x** ,**1080** פנה ליצרן המחשב או שקול לרכוש כרטיס מסך התומך ברזולוציית וידאו של **1920 x** .**1080**